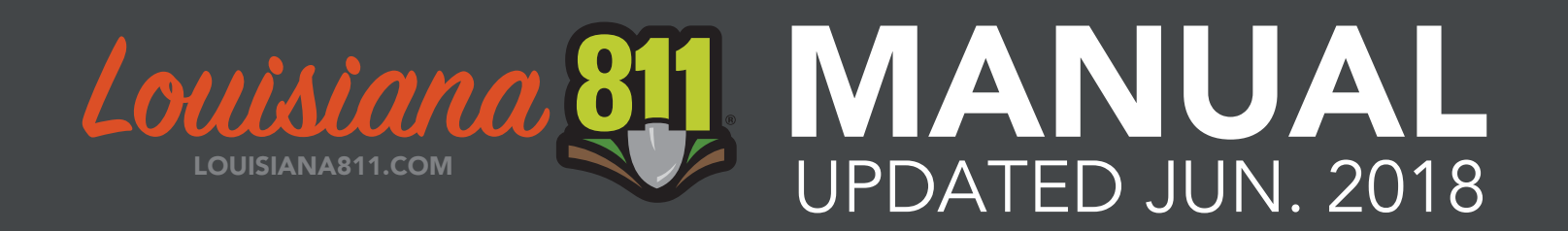

# IMAP

#### AN INSTRUCTIONAL GUIDE TO VIEWING AND MAPPING DISTRICT POLYGONS ONLINE

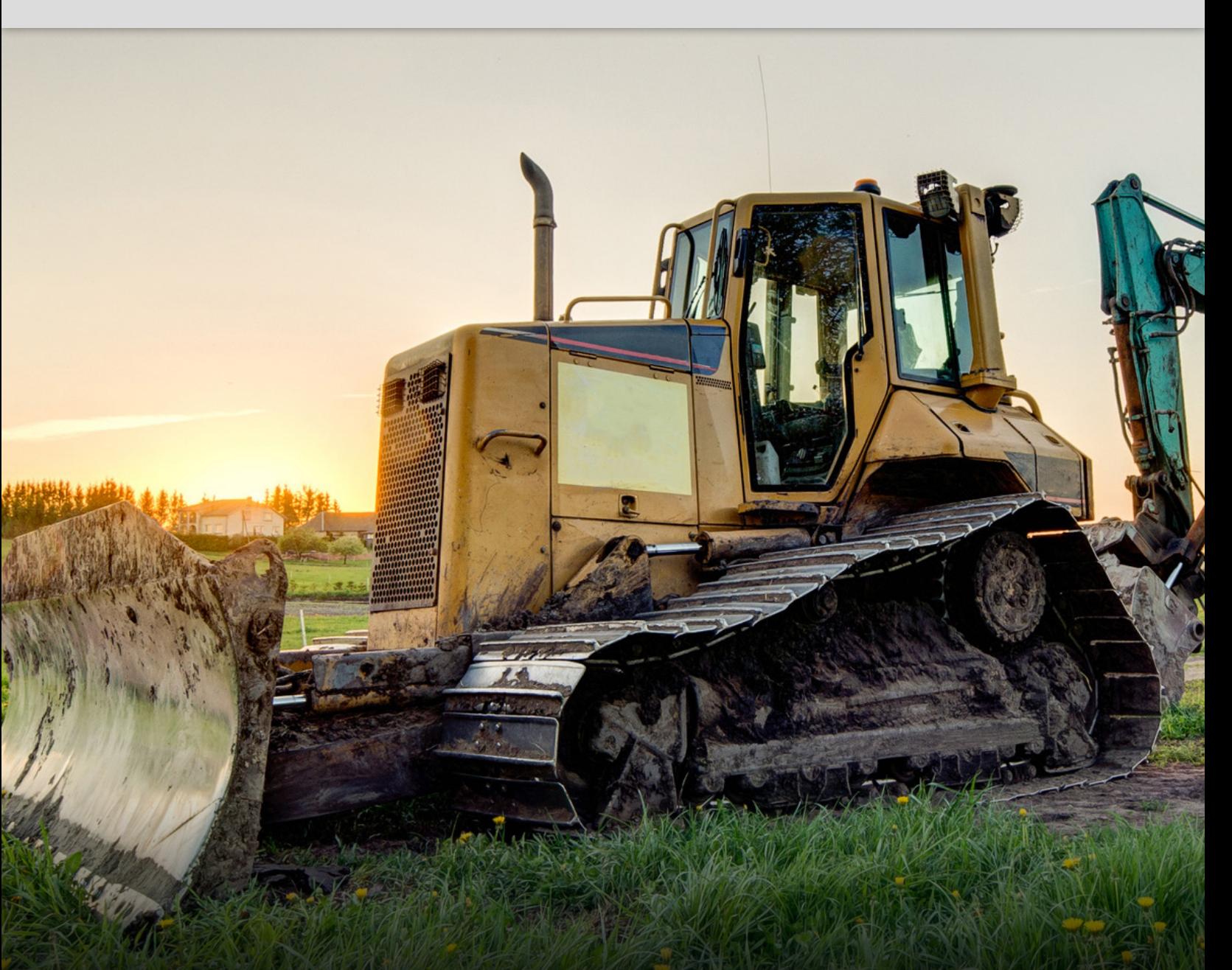

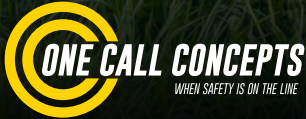

www.louisiana811.com

# TABLE OF CONTENTS

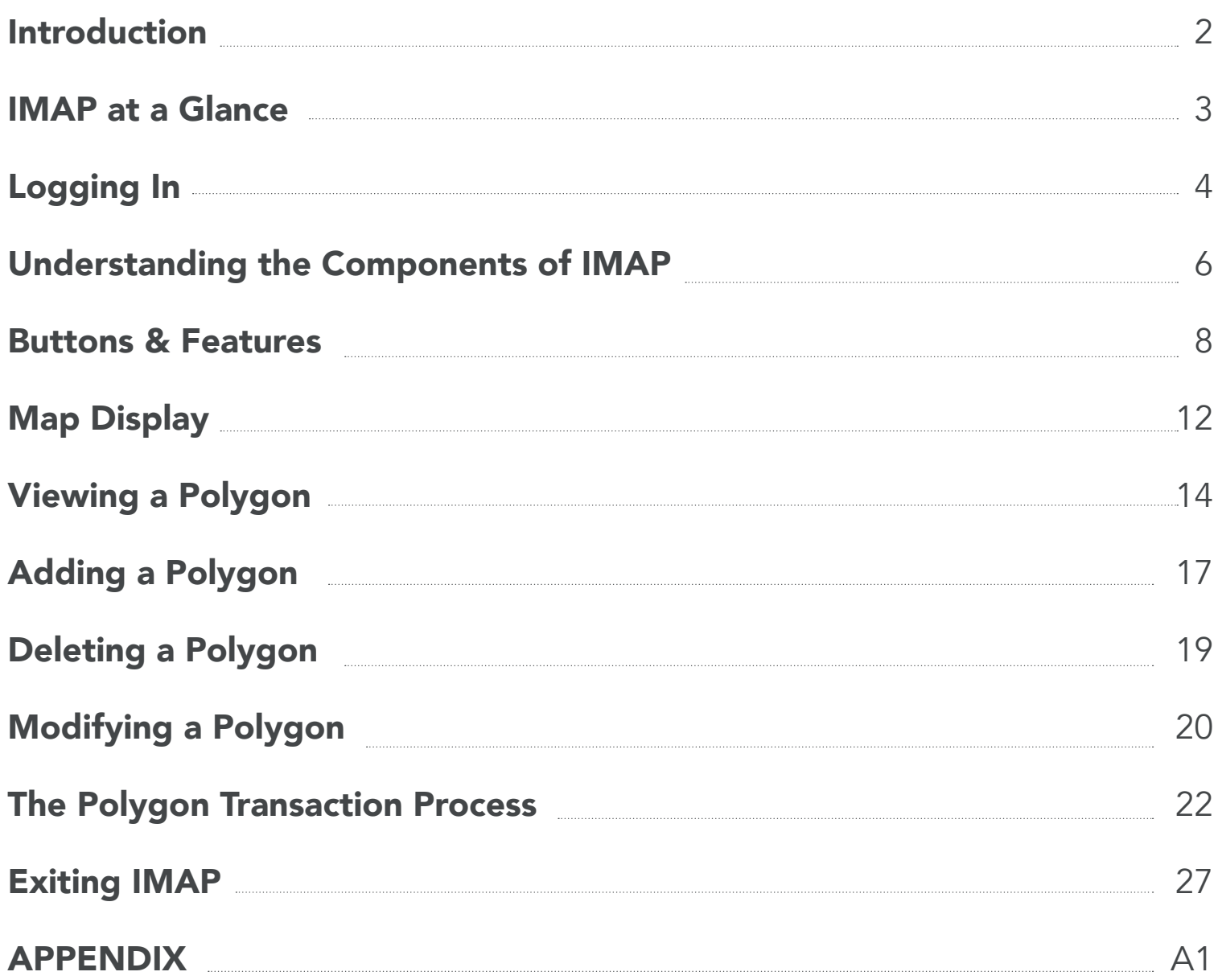

#### ASSISTANCE IS AVAILABLE MONDAY THROUGH FRIDAY BETWEEN THE

HOURS OF 8AM - 5PM BY CALLING 800-584-4274 (When prompted, Dial 9).

# INTRODUCTION

### Welcome to Louisiana 811's IMAP System

IMAP is an online application that allows underground facility owners to view, add, modify and delete polygons from their active database. The following pages will explain the process you must follow to accurately work on your database with the Louisiana One Call using IMAP.

We recommend that you have IMAP up and running while you read this manual, so that you can try out certain features as you learn about them. Welcome to IMAP!

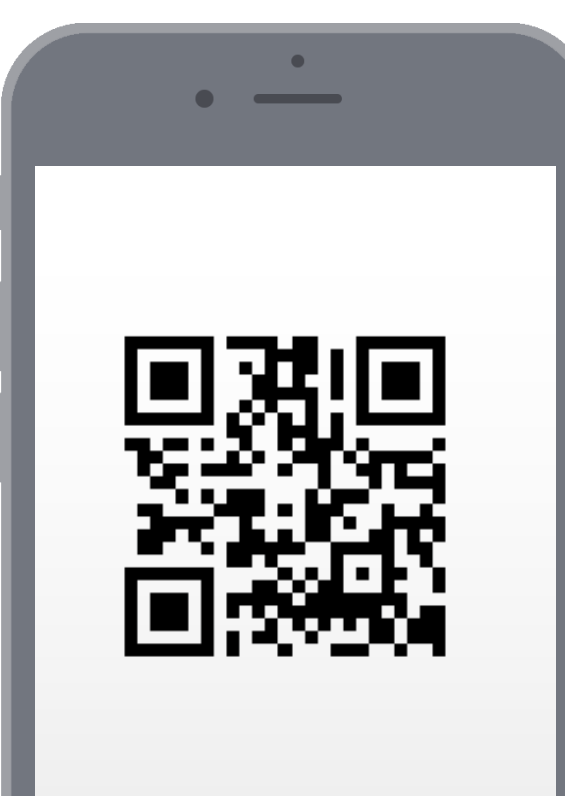

### Smart Phone?

Scan the barcode to the left with a **QR code reader** APP on your smartphone and visit Louisiana 811 on the web.

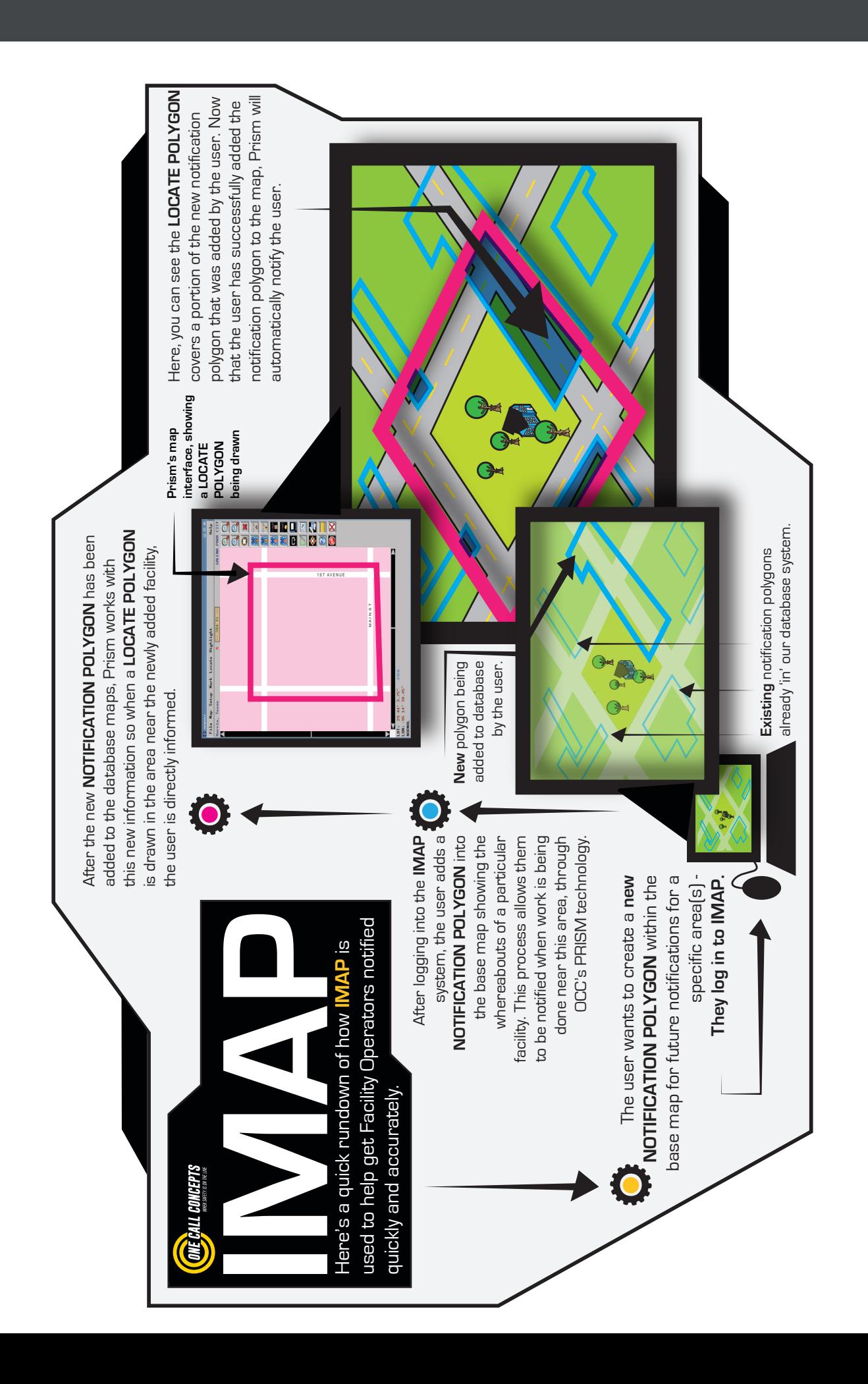

### LOGGING IN TO IMAP

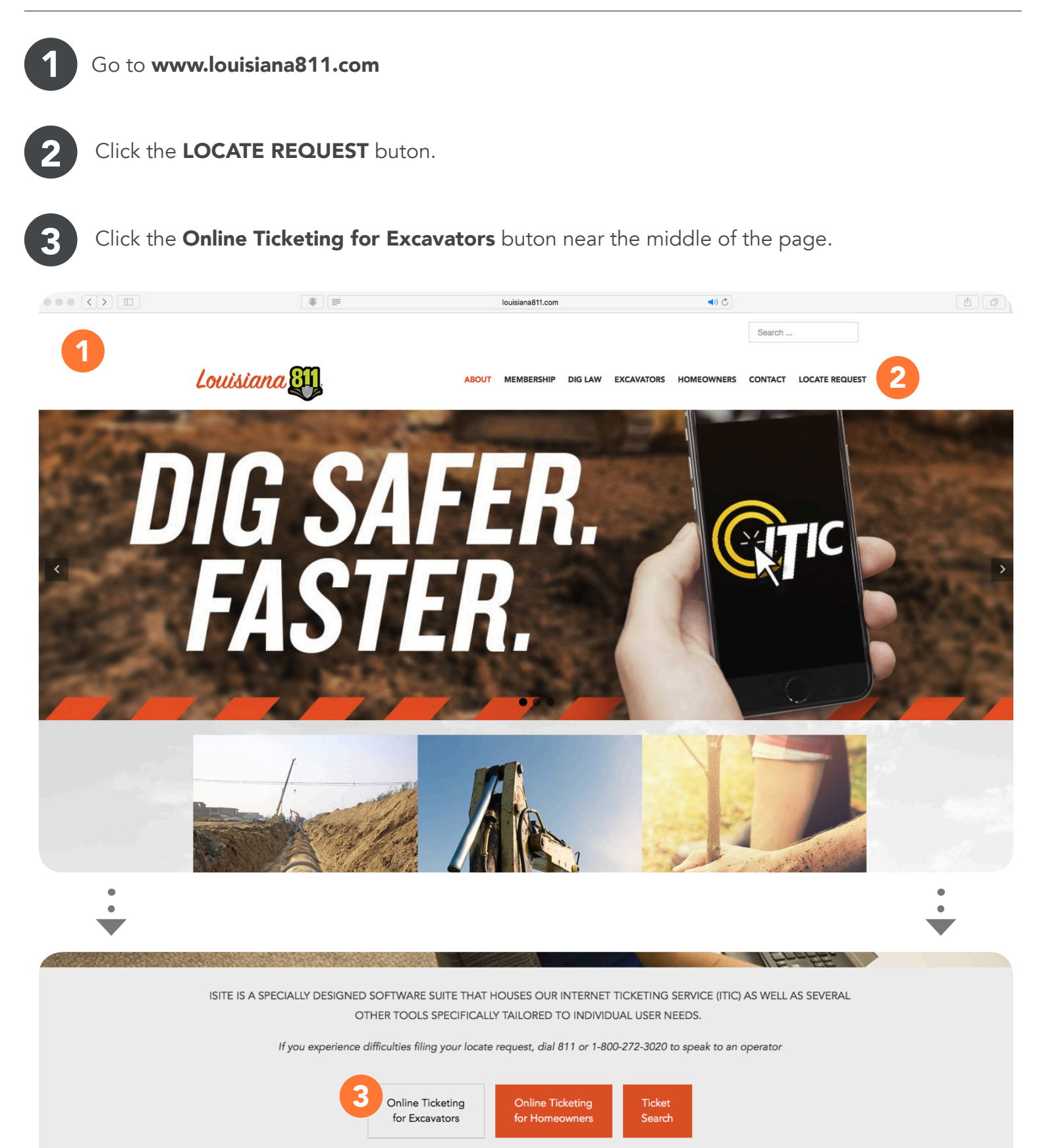

### LOGGING IN TO IMAP

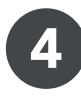

At the Louisiana One Call Login/Registration Screen enter your email address and password and click Login.

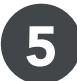

Then click "Edit Member Map" to access IMAP.

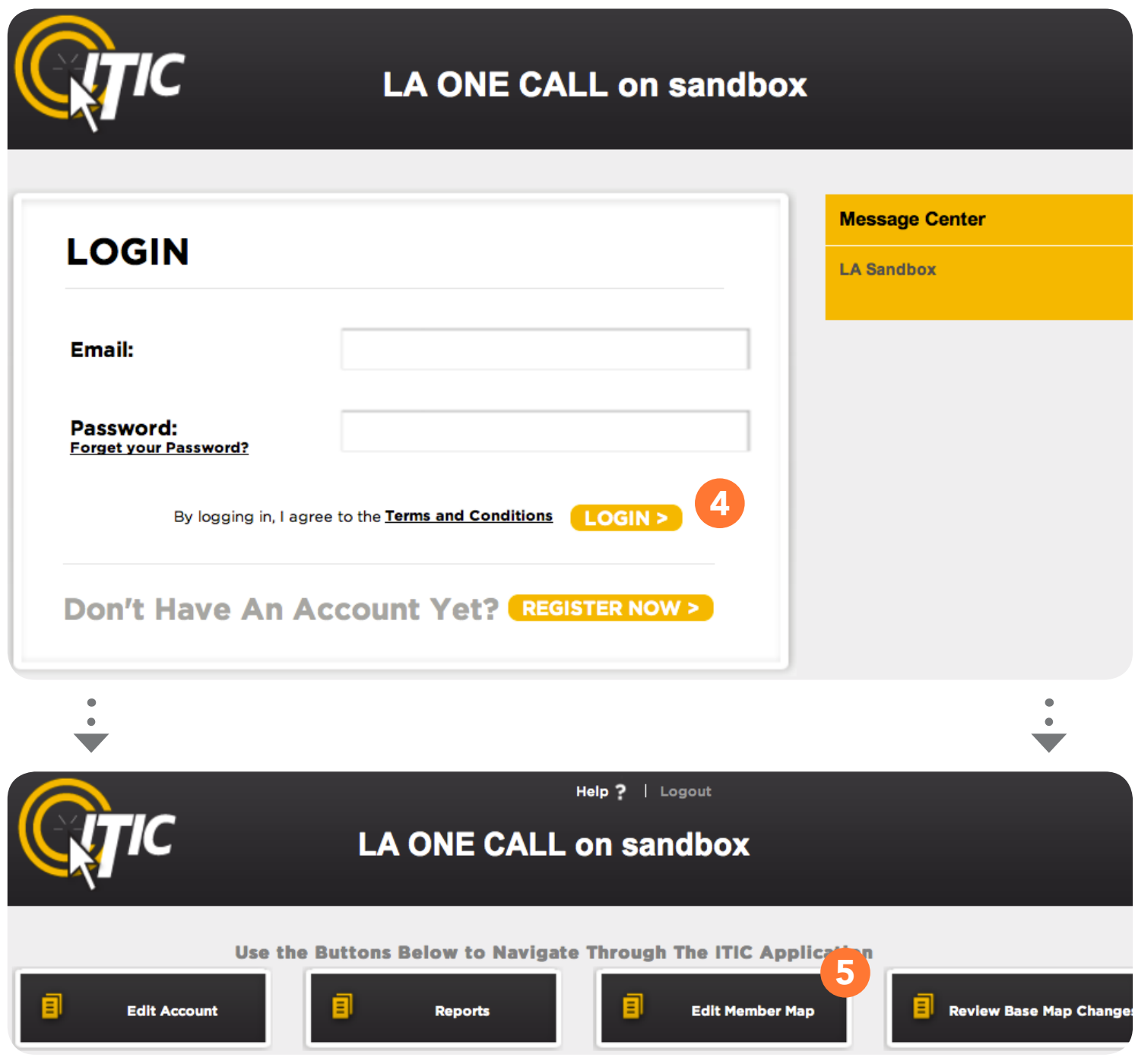

### UNDERSTANDING THE COMPONENTS OF IMAP

1

The Location Information box will appear. The Location Information box is used to select the state, county, and district code you would like to work with.

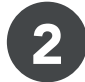

Once you have made your selections within the Location Information box, click **GO!** 

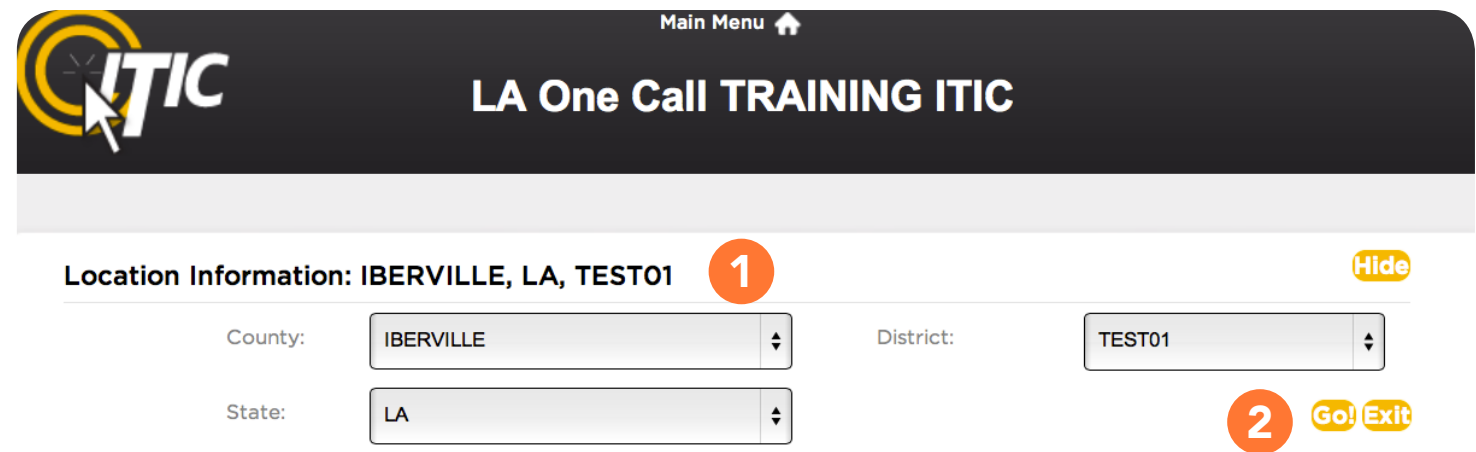

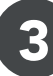

The rest of the IMAP components will appear. You will see four similar boxes, labeled Districts, Work In Progress, To Be Verified, and Committed.

The Districts, Work In Progress, To Be Verified, and Committed boxes are used to create "transactions" which are specific instructions for deleting, editing, or creating new district polygons. They also display information on currently active polygons, or pending transactions.

Below these four, you will see the Map Display. (Next Page)

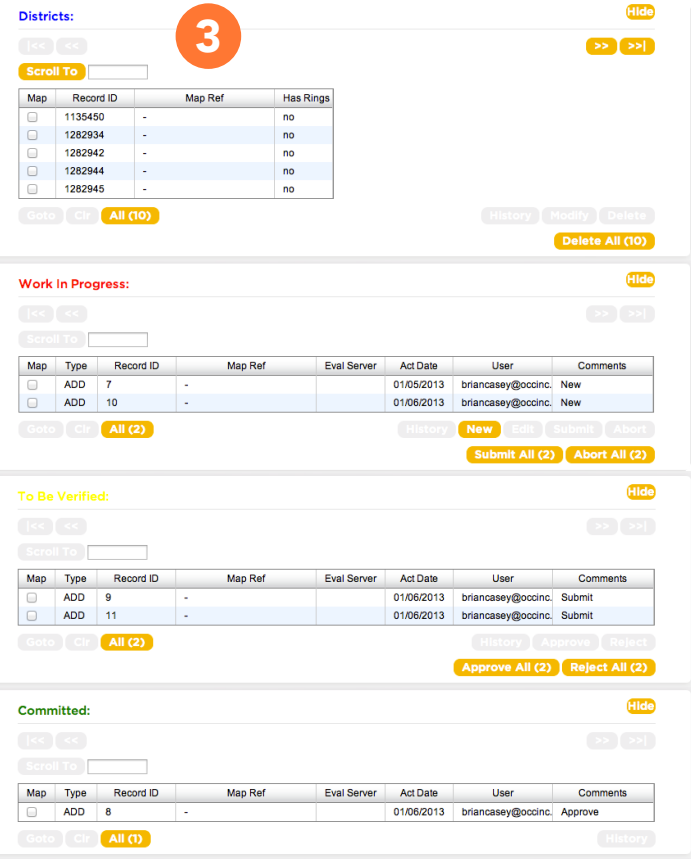

### UNDERSTANDING THE COMPONENTS OF IMAP

1

2

The **Map Display** is the geographic context in which you create new, and edit or delete existing notification polygon(s). It can also be used to view your currently active district polygons on the map.

Your **Map View** can be changed by clicking the buttons in the upper-right corner of the map interface.

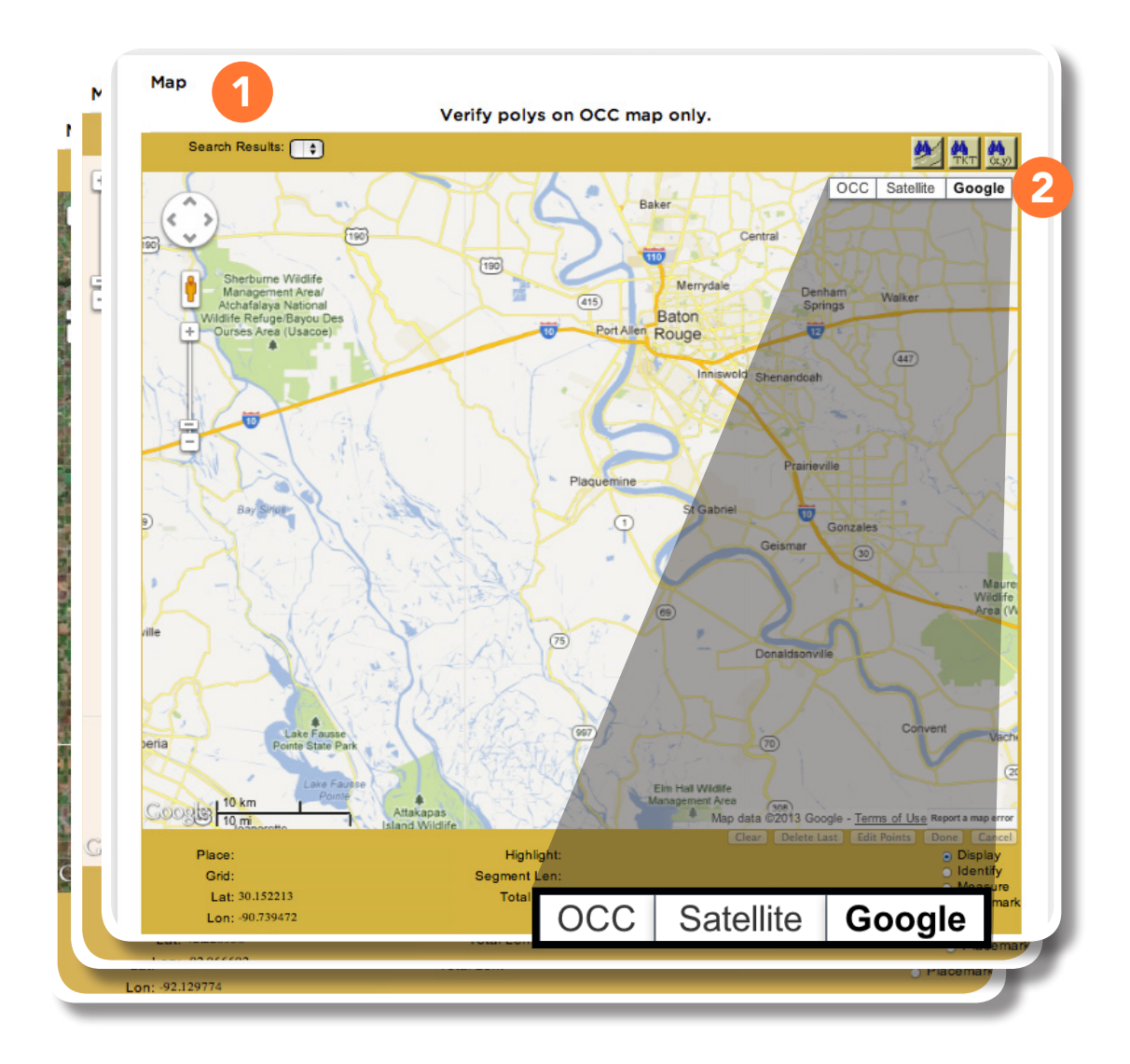

#### PLEASE NOTE:

When initially loading the Map display, you will be presented with a Google-based map. Another viewing option, OCC, is our internal map, which you will need to select before you may confirm any transactions. The third option, Satellite, is a combination of the Google map and satellite imagery.

Now that we have reviewed the basic components of IMAP, let's look at the buttons and features found in the Districts, Work In Progress, To Be Verified, and Committed boxes.

### DISTRICTS BOX

1

2

3

4

5

6

7

8

9

10

11

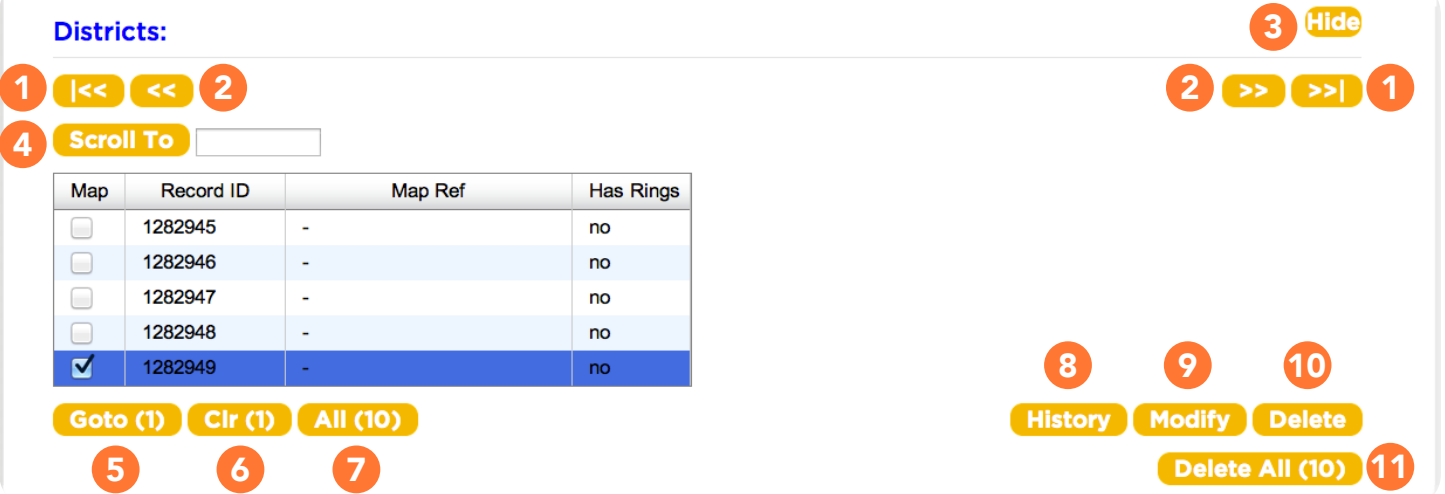

**Scroll to Beginning/End** scrolls to the beginning or the end of the polygon list

**Scroll Fwd/Back** scrolls back or forward one item on the polygon list

- Hide/Show Click this button to hide (or 'minimize') the selected box, or show it again after it has been hidden.
- **Scroll To** Enter the Record ID number you would like to display in the blank field, then hit the Scroll To button. The Record ID will be displayed in the list.
- **GoTo** causes the map to zoom in and center on the currently selected polygon(s).
- Clr "unchecks" any currently selected polygons in the Districts box.
- All selects all polygons in the selected county and district.
- **History** displays some history information on the district polygon or transaction.
- **Modify** edits the currently selected active polygon. This will create a transaction, which will appear under the Work In Progress box.
- **Delete** removes the selected polygon from the database. This will create a transaction, which will appear under the Work In Progress box.
- **Delete All** removes all polygons in the Districts box. This will create several transactions, all of which will appear in the Work In Progress box.

### WORK IN PROGRESS BOX

3

4

5

6

7

8

9

10

11

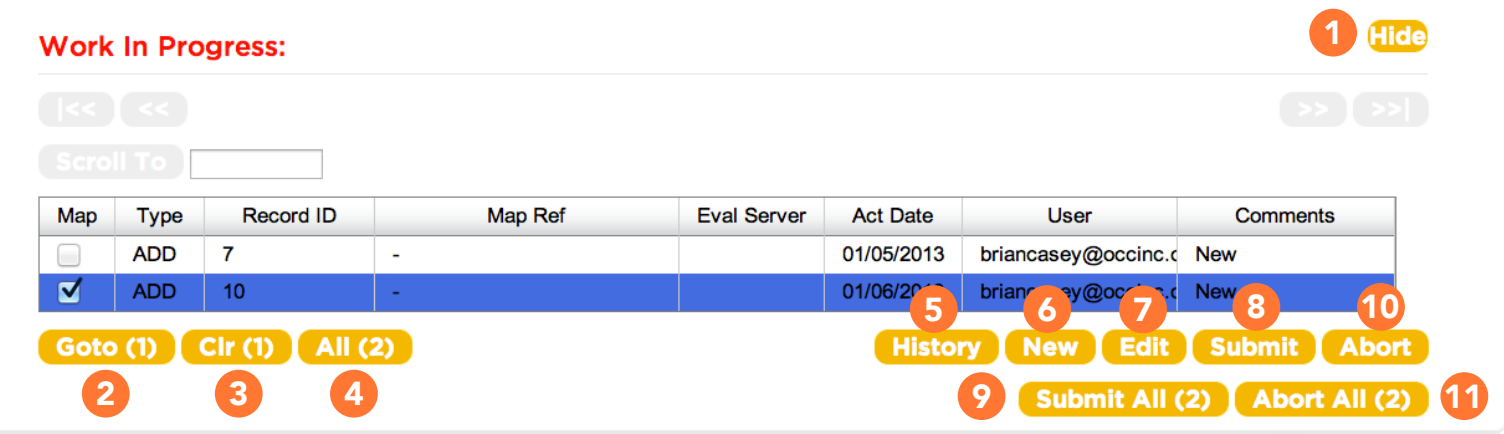

Hide/Show - Click this button to hide (or 'minimize') the selected box, or show it again after it has been hidden. 1 2

GoTo causes the map to zoom in and center on the currently selected polygon(s).

- Clr "unchecks" any currently selected polygons in the Work In Progress box.
- All selects all polygons in the selected county and district.
- History displays some history information on the district polygon or transaction.
- New creates a new district polygon. This will create a transaction, which will appear under the Work In Progress box.
- **Edit** allows edits to be made to the currently selected transaction. The edits can be made using the map interface (see the section on Modifying a Polygon on page 19 for instructions on how to manipulate polygons.).
- **Submit** submits the currently selected polygon transaction to the To Be Verified box for final review.
	- **Submit All** submits all polygon transactions currently residing in the Work In Progress box to the To Be Verified box for final review.
	- Abort terminates the selected transaction, removing it from the system entirely.
	- Abort All terminates all polygon transactions currently residing in the Work in Progress box, removing them from the system entirely.

### TO BE VERIFIED BOX

2

3

4

5

6

7

8

9

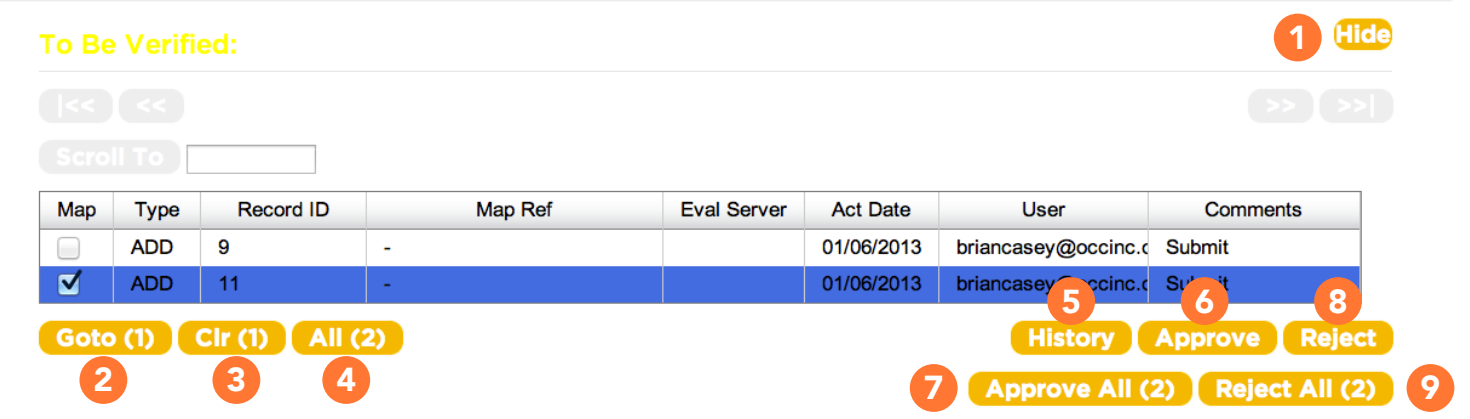

Hide/Show - Click this button to hide (or 'minimize') the selected box, or show it again after it has been hidden. 1

GoTo causes the map to zoom in and center on the currently selected polygon(s).

- Clr "unchecks" any currently selected polygons in the To Be Verified box.
- All selects all polygons in the selected county and district.
- History displays some history information on the district polygon or transaction.
- Approve approves the currently selected polygon transaction for processing. It will appear in the Committed box.
- Approve all INFO WILL GO HERE PLEASE AND THANK YOU approves the currently selected po
- Reject sends the currently selected polygon transaction back to the Work in Progress box for modification or deletion.
- Reject all INFO WILL GO HERE PLEASE AND THANK YOU ends the currently selected polygon transaction back to th

### COMMITED BOX

2

3

4

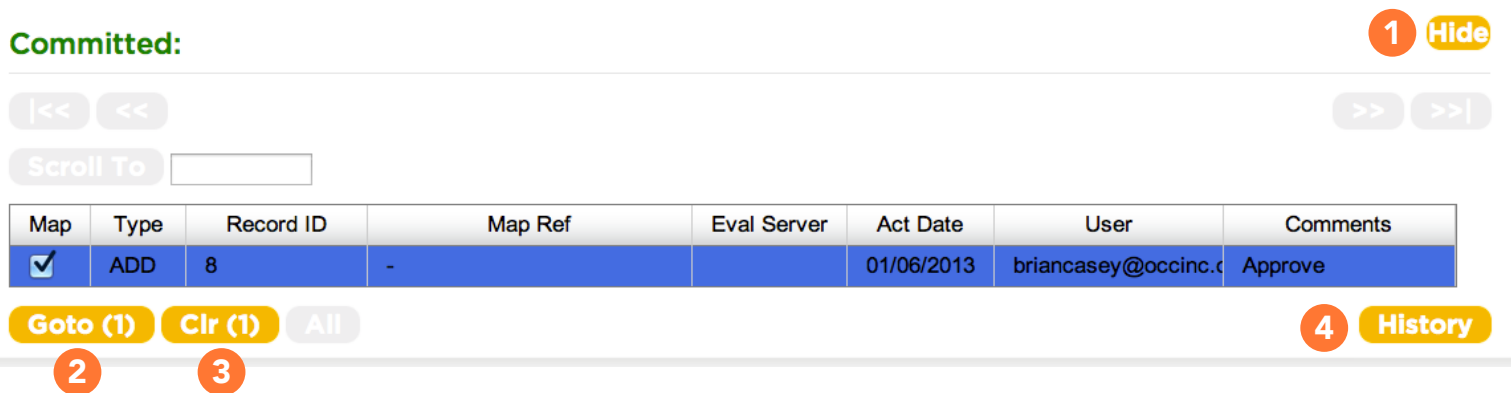

Hide/Show - Click this button to hide (or 'minimize') the selected box, or show it again after it has been hidden. 1

GoTo causes the map to zoom in and center on the currently selected polygon(s).

Clr "unchecks" any currently selected polygons in the Work In Progress box.

History displays some history information on the district polygon or transaction.

# MAP DISPLAY

Understanding how to navigate the map is an important part of learning to use IMAP effectively. **The** following 2 pages provide a detailed explanation of the functions and displays found within the mapping system.

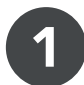

**Zoom 'In' & 'Out' Bar** - Zoom in by clicking on the plus (+) sign or by dragging the marker up on the bar. Zooming in will give more detail to the map. Zoom out by clicking on the minus (-) sign or by dragging the marker down on the bar. Zooming out will give less detail to the map while showing a larger area. [You can also zoom in & out by using the middle-rolling button on your mouse when your mouse cursor is on the map.]

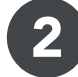

**Search Results** - If one or more matches are found for your address or intersection search, they will be displayed here. Click the drop-down list to view all options and select the correct location.

3

4

5

6

Lat/Long Search - Click this button to search for a location using Latitude/Longitude coordinates, including GPS coordinates.

**Ticket Search** - Click this button if you would like to see how an existing ticket was mapped (requires ticket number).

**Street Search** - Click this button to search for a specific address or intersection within the county provided. 4 Y 5

Place Indicator -

Displays the name of the city or township where your mouse cursor is currently located.

NOTE: Holding your mouse cursor over one of the buttons will display a pop-up text, identifying the use of the button.

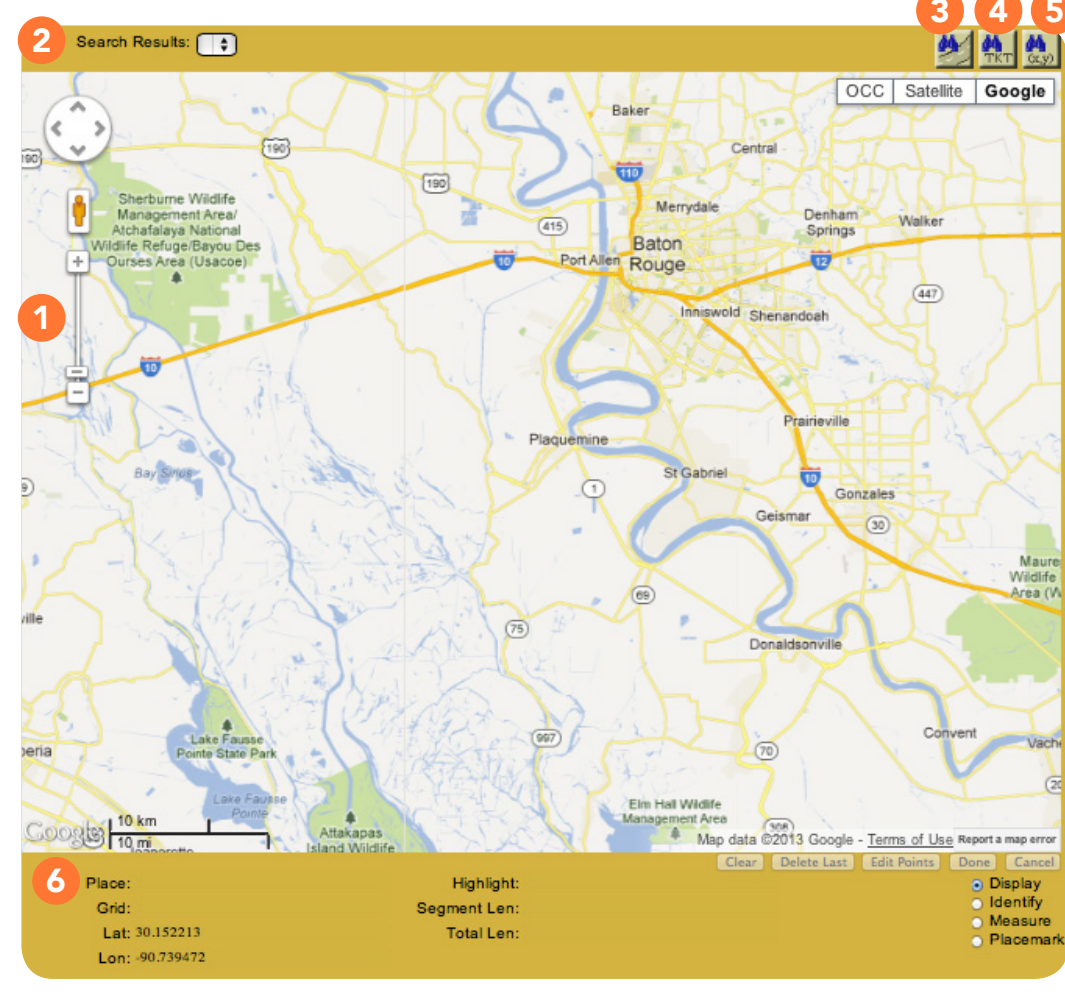

# MAP DISPLAY

Understanding how to navigate the map is an important part of learning to use IMAP effectively. **The** following 2 pages provide a detailed explanation of the functions and displays found within the mapping system.

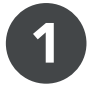

Lat & Long Indicators - Displays the Latitude and Longitude where your mouse cursor is currently located.

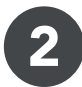

3

**Segment & Total Length -** "Segment Length" displays the length of the polygon segment you're working with, between the last point you have placed and the current location of your mouse cursor. "Total length" displays the length of the entire polygon so far.

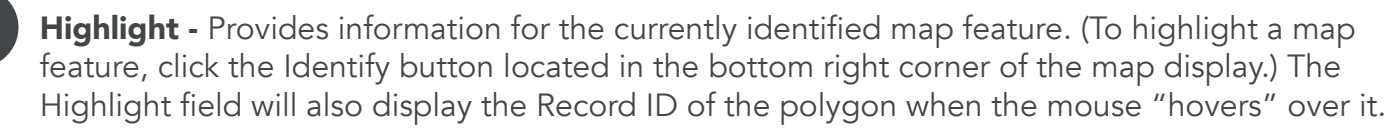

### MOUSE CURSOR FUNCTIONS

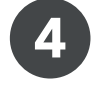

5

**Display** - The default setting for your mouse cursor. You will need to be in Display mode to use most of the functions of the map.

Identify - Select this function to identify roads, highways, rivers, creeks, etc., on the map that may not show a name. Address range information will also be displayed, if available. The info will appear in the bottom section of the map next to "Highlight." Zooming in on the map makes more names visible.

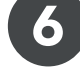

7

**Measure** - Use this function to measure the distance between points on the map. The info will appear in the bottom section of the map, under Segment Length and Total Length. In measure mode, right-clicking will add a placemark.

Placemark - The Placemark function is used to leave markers on the map, for later reference. This can be very helpful when used in conjunction with the Measure tool.

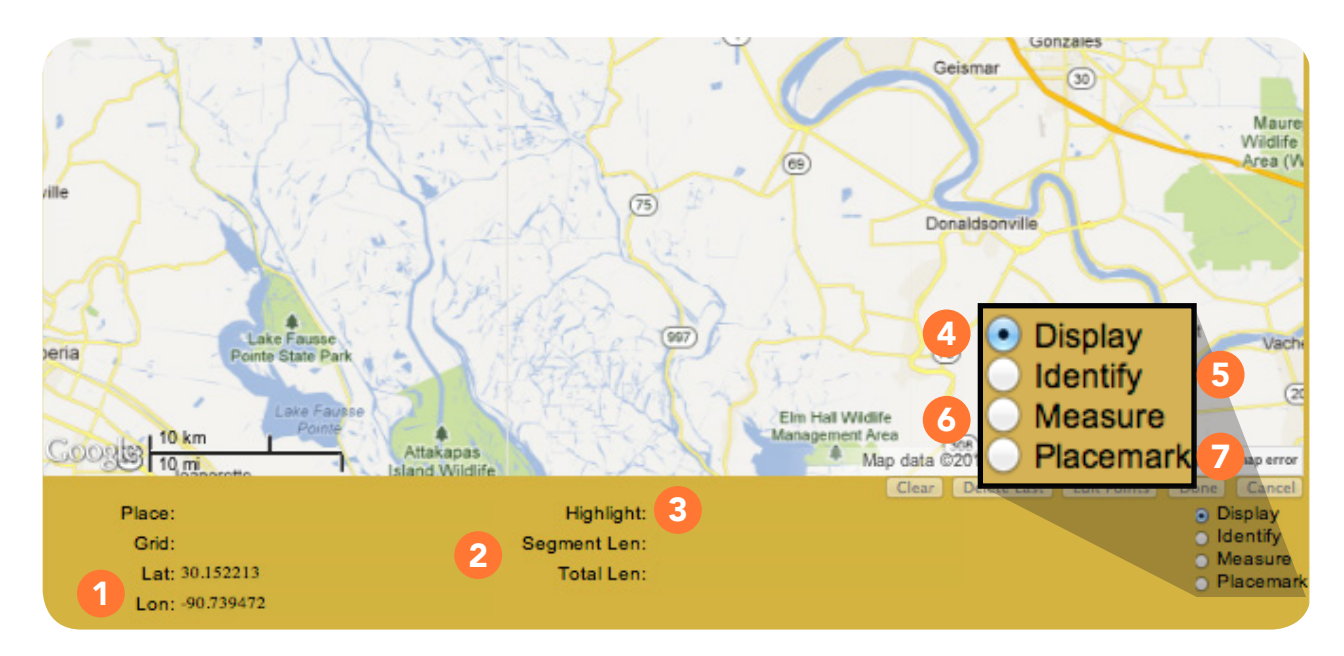

# VIEWING A POLYGON

Now that you know how to interact with the different components of IMAP, LET'S GET STARTED! The following pages outline a step-by-step walkthrough on adding new polygons to your database, as well as viewing, deleting, and modifying your currently active district polygons.

After registering and logging in, the main menu will appear. Select **EDIT MEMBER MAP**. This will bring you to IMAP.

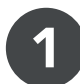

Select the state, county and district code you would like to work with in the Location Information section at the top of the screen.

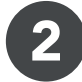

Click on GO! at the right side of the screen. The Districts box will display all active district polygons currently on record within the county you have selected.

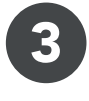

When in the Districts box, select the record ID of the polygon you wish to view by clicking on the check-box underneath the "Map" column for that record ID. Notice the polygon you have selected now appears in blue on the map. To get a closer look at the polygon you have selected, click the **GOTO** button located in the bottom-left corner of the Districts Box.

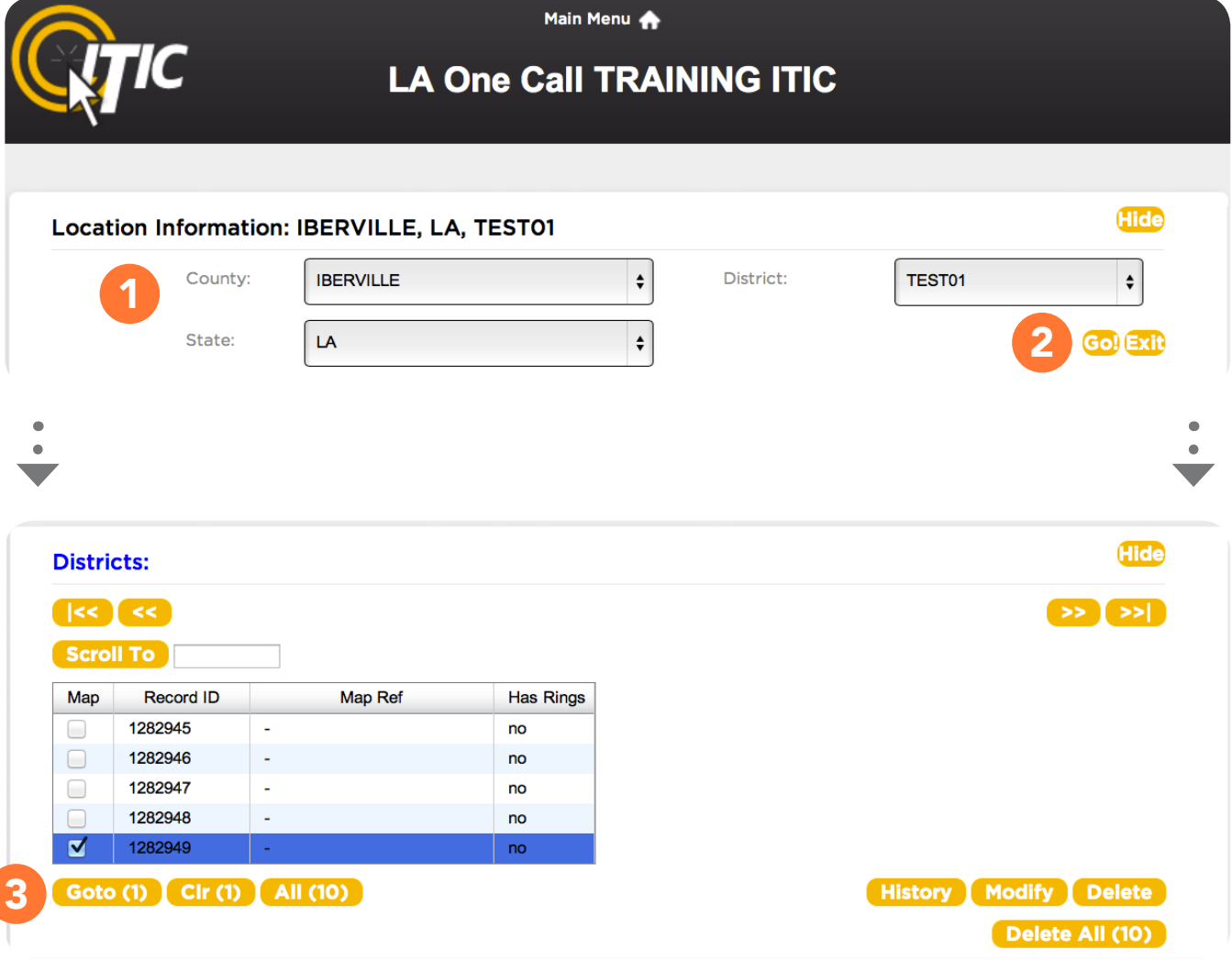

### VIEWING A POLYGON

#### IMPORTANT:

The changes you make to your district polygons in IMAP do not go into effect immediately. All transactions must pass through the Work In Progress and To Be Verified steps. Once they appear in the Committed box, the call center computer installs them in the database within the next few days. We will send you an email notifying you that the changes have become active.

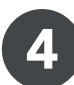

At this point, you can choose **MODIFY** to change the boundaries of the district polygon, or **DELETE** to remove the polygon from our system.

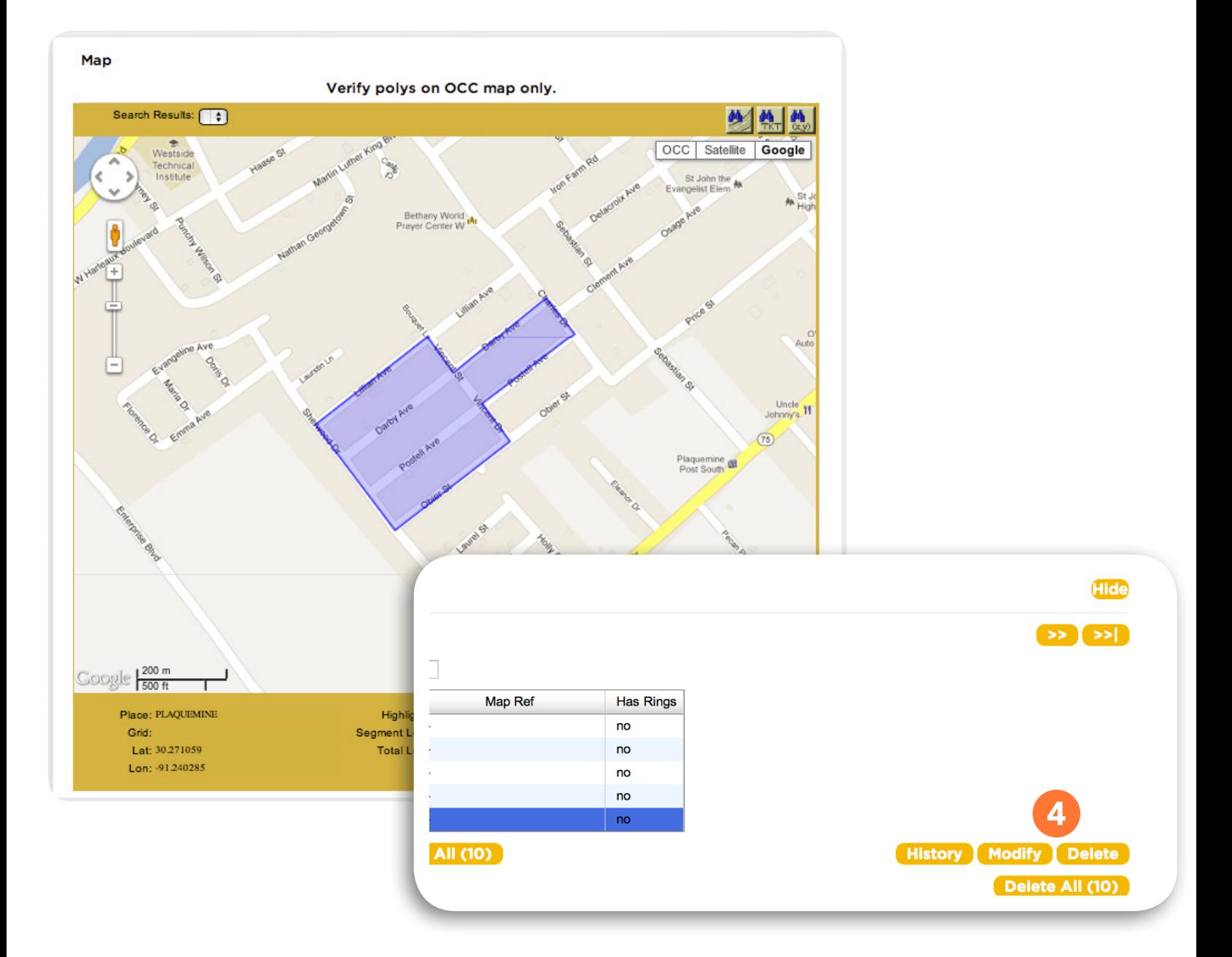

# VIEWING A POLYGON (ALTERNATE METHOD)

Don't have your specific Record ID number? That's ok - Here's an Alternate way to view your District Polygons.

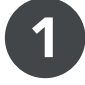

2

When in the Districts box, click the All button, then the Goto button to display all active polygons. Notice the polygons selected now appear in **blue** on the map. Zoom in to get a closer look at the polygons.

Once you have found the polygon you are looking for, click on it to display it's corresponding Record ID.

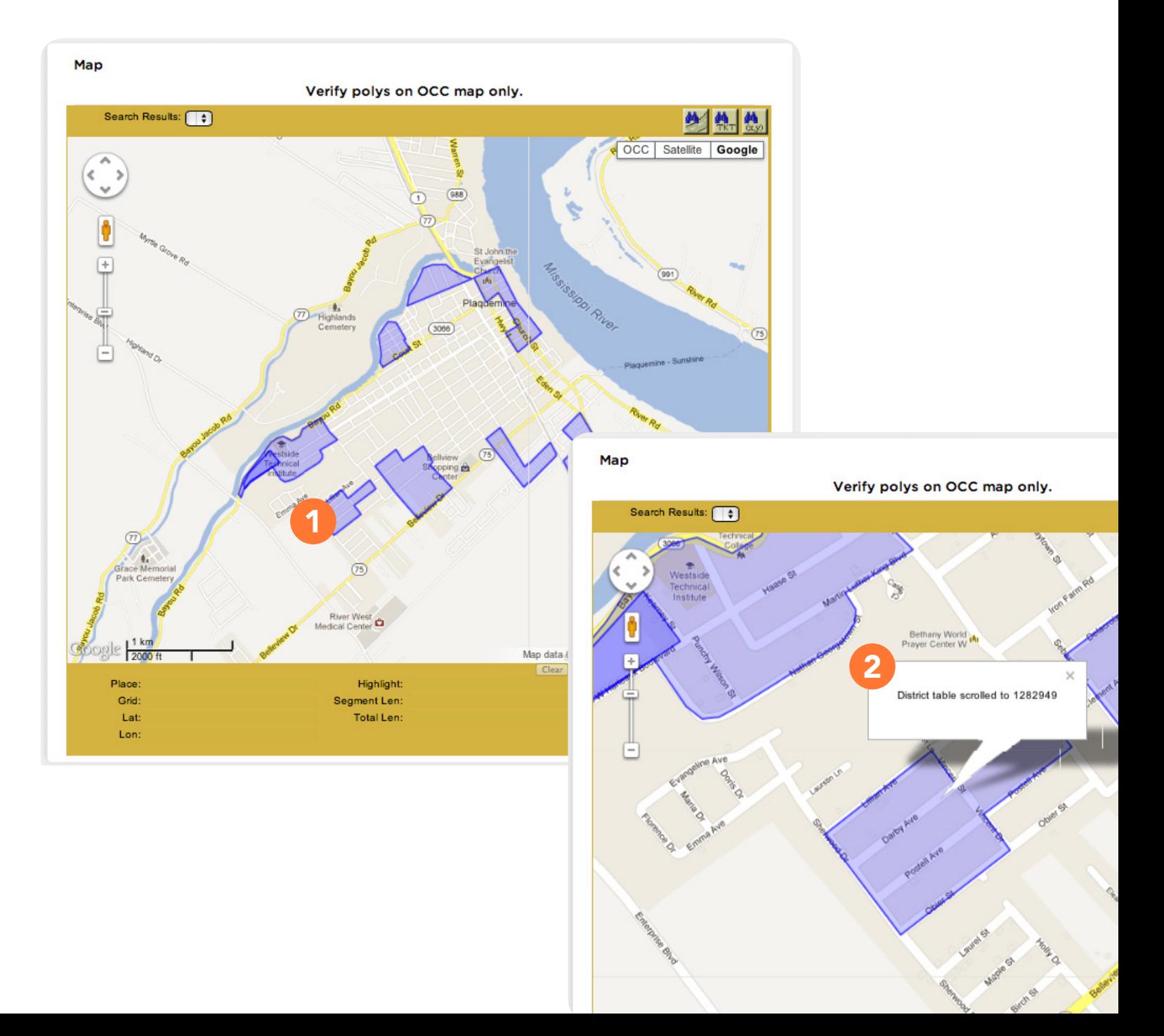

# ADDING A POLYGON

2

4

To begin adding a new polygon to the database, first navigate in the map to the selected area. 1

Click the NEW button at the bottom of the Work In Progress box.

Start drawing the polygon by clicking on the map where you would like to begin. Then release the button and move the mouse in the desired direction. Click and Release each time you would like to make another line of the polygon. 3

Refer to the 'Segment Length' and 'Total Length' displays in the lower portion of the map to ensure that the proper footage is mapped.

**Work In Progress: Record ID** Map Ref **Eval Server Act Date** Comments Map **Type** User **ADD**  $\overline{7}$ 01/05/2013 briancasey@occinc.c New  $\blacksquare$ **ADD**  $10$ 01/06/2013 bria 2 @occinc.c New Goto (1)  $\left[\begin{array}{cc}$  Cir (1)  $\left[\begin{array}{cc}$  All (2) **History New** Edit ] Submit Abort Submit All (2) Abort All (2) Search Results: (4) **绝生物 地** OCC | Satellite | Google O **CLICK** lead D 1 ¢ estead D  $rac{1}{\sqrt{1+\frac{1}{2}}}$ **CLICK CLICK**Guidry St Orange Dr **CLICK** 3 **STAR CLICK B**<br>200 ft Map data ©2013 Google - Terms of Use Report a map error<br>Clear | Delete Last | Edit Points | Done | Cancel Place: PLAQUEMINE Highlight: Display Segment Len: 313.41 ft **Identify**<br>Measure Grid 4 Total Len: 1664.09 ft Lat: 30.303455 Placeman Lon: -91.240909

**Hide** 

# ADDING A POLYGON

- Continue until the entire area needed is covered.
- To close the polygon, simply click on the first point you made on the map.
- 6

4

5

Once you have drawn the polygon, click the button labeled **Done** in the bottom right corner of the map. This will bring up a window labeled Transaction from District Polygon Information. You may enter a date you would like the change to go into effect by either manually entering it (in MM/DD/YYYY format) or selecting

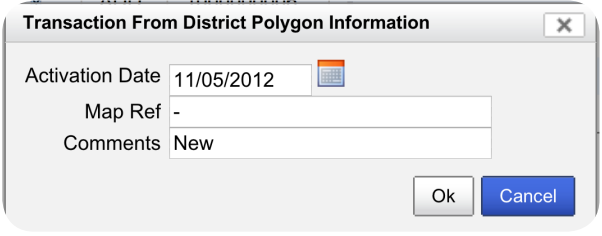

it from the **calendar button**. The new polygon will be installed on that date or as soon thereafter as possible. You may also enter any **comments** that might be applicable to the new polygon, if desired. Click OK if you are satisfied with the polygon, or hit Cancel to start over. After you have clicked OK, the new polygon transaction will appear in the list located in the Work In Progress box.

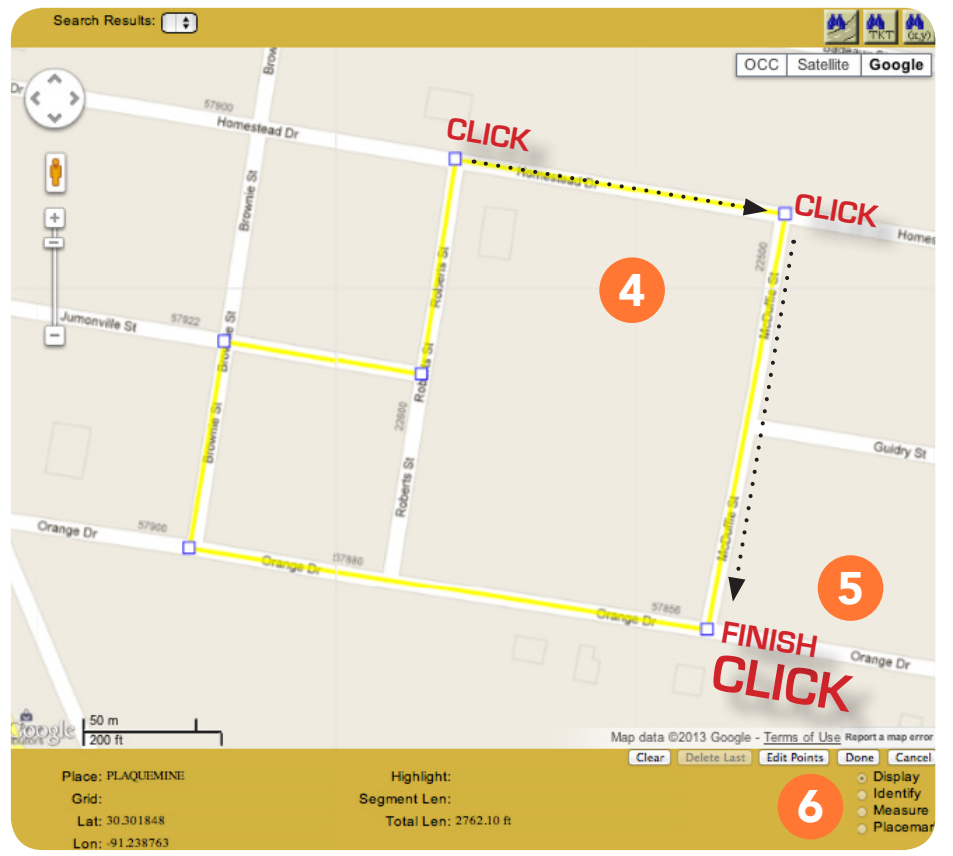

#### NOTE:

If you make a mistake while drawing your polygon, there are several tools for correcting it, found in the bottomright corner of the map window. The "Delete Last" button will delete the last point you placed on the map. The "Edit Points" button allows you to move any point you have already placed by "dragging-and-dropping." The "Clear" button will delete the polygon you are working on completely, allowing you to start over. Finally, clicking "Cancel" will cancel the transaction entirely.

#### IMPORTANT:

You can only draw new polygons that are completely contained within the county you are currently viewing. (See Appendix 'A1' for more details)

# DELETING A POLYGON

Select the Polygon that you wish to delete from the list in the Districts box.

#### Click DELETE.

1

2

3

This will bring up the window labeled "Transaction From District Polygon Information." Enter the date you wish the deletion to become active, then click OK. After you have clicked OK, the Delete transaction will appear in the Work In Progress box.

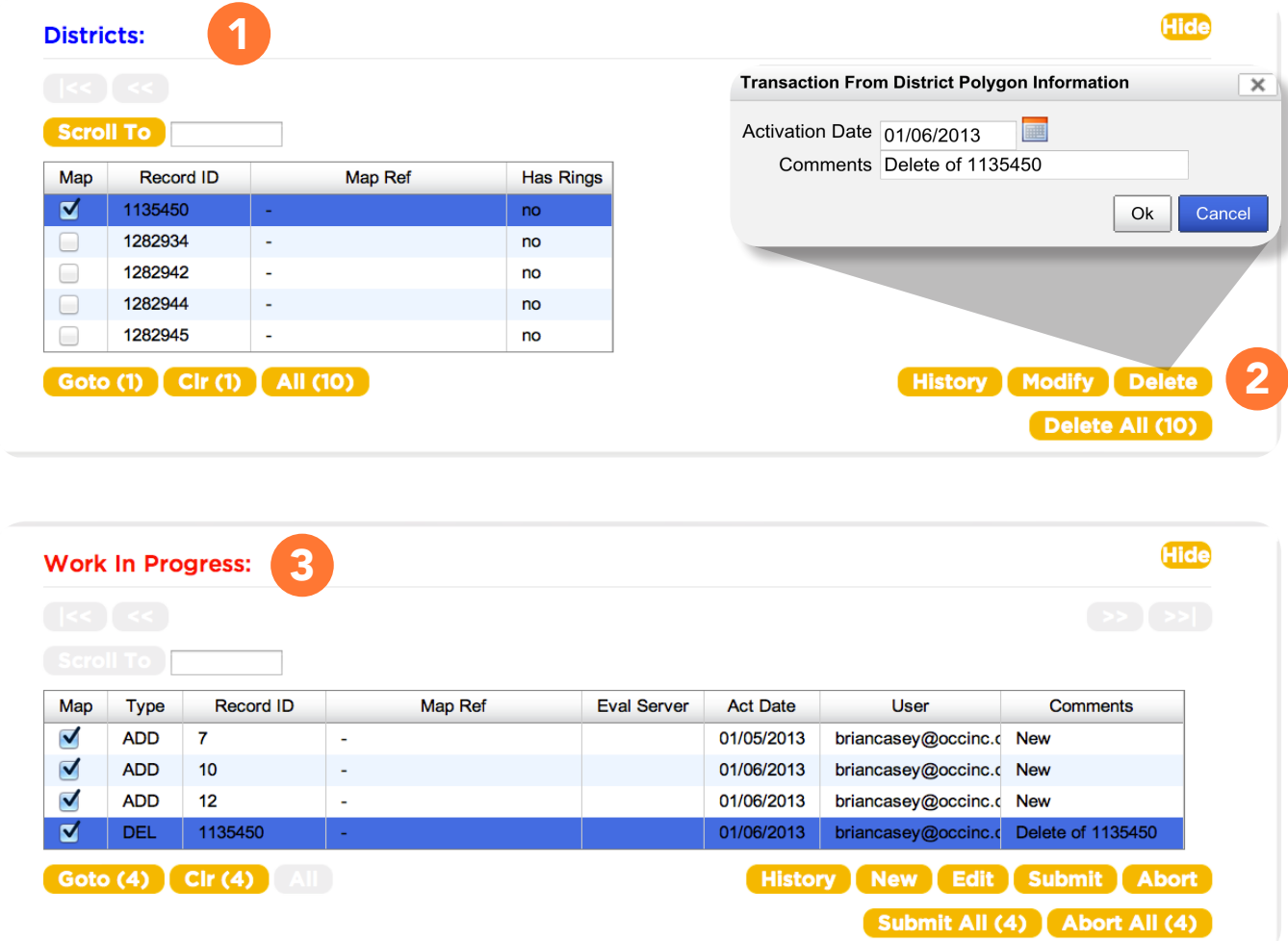

#### REMEMBER:

The Delete transaction will still need to pass the Work In Progress and To Be Verified steps before changes can be made to the database.

# MODIFYING A POLYGON

1 2

3

Select the polygon from the list in the Districts box that you wish to modify, and click the Goto button to center the polygon on the map.

#### Click MODIFY.

Each point on the polygon will display a square. To modify the polygon, click and hold on any point, drag it to the desired location, and release the mouse button. Continue to "drag-and drop" until you have achieved the desired polygon shape. Single clicking on any point will delete that point.

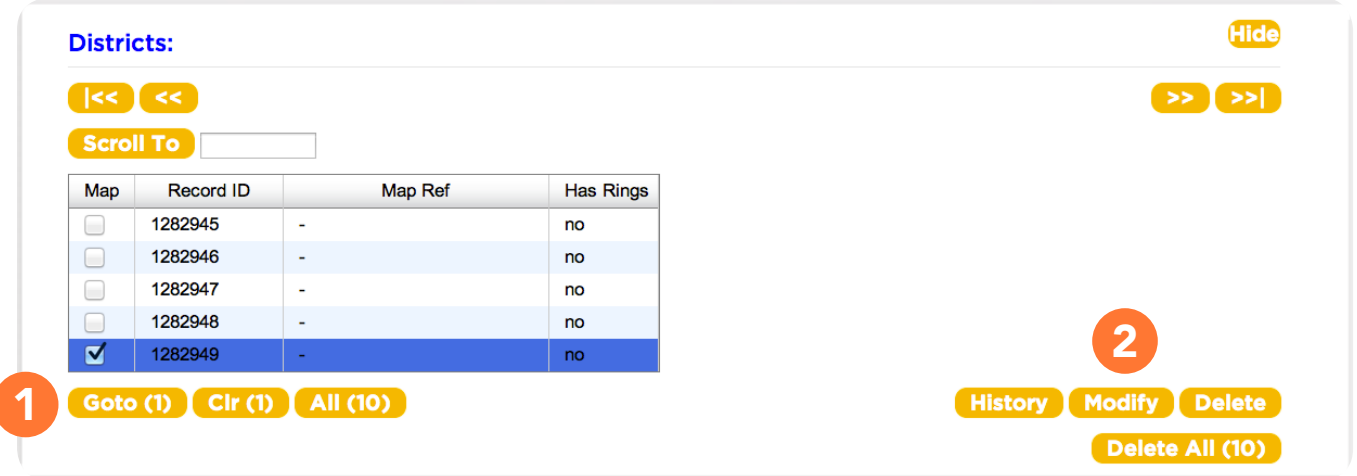

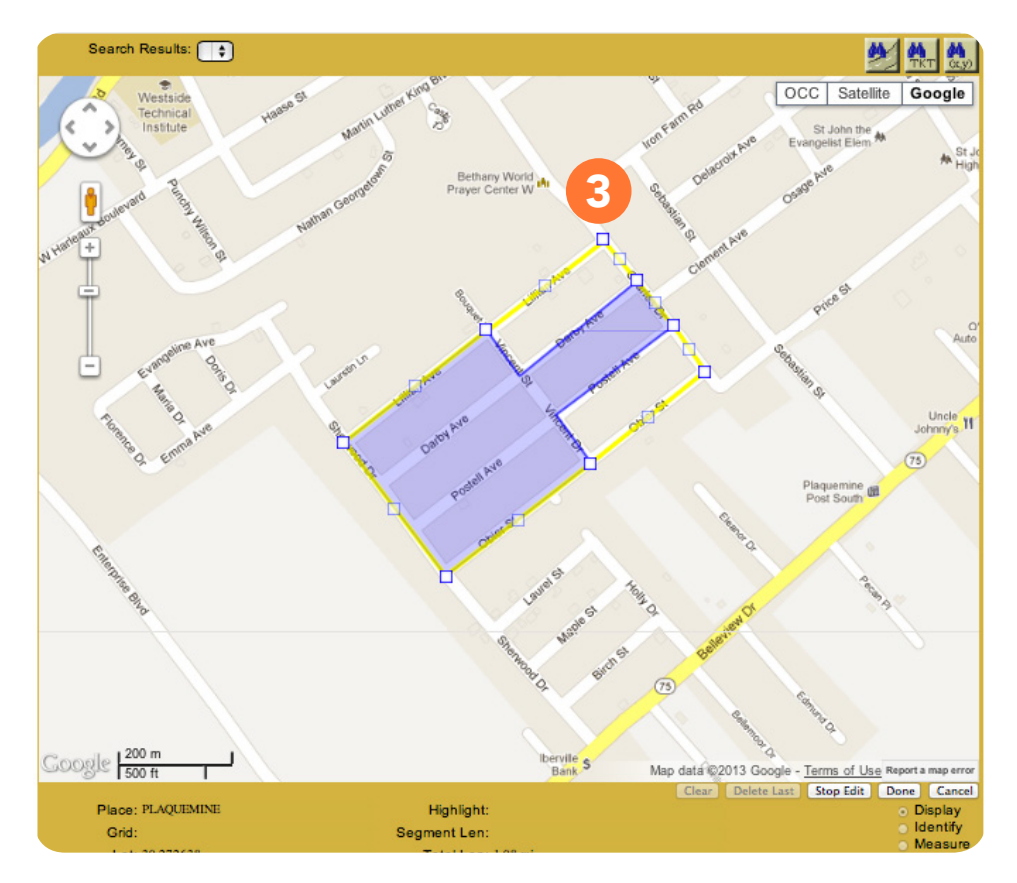

#### NOTICE:

Unchanged portions of the existing polygon will stay **blue**, while the newly expanded/edited portion will be yellow.

# MODIFYING A POLYGON

4 4. Click on the **Done** button, located in the bottom-right corner of the map. This will bring up a window labeled "Transaction From District Polygon Information." 5 Enter the date you wish the modification to become active, then click OK. The newly modified polygon will now appear in the Work In Progress box. 6 The newly modified polygon will be displayed in red, while the original polygon will still be displayed in **blue**. **Transaction From District Polygon Information** × 4 Activation Date 01/06/2013 **Read** Map Ref -**Comments Modify** Cancel Ok **Hide** 5**Work In Progress:** Record ID Map Ref **Eval Server** Map **Type Act Date** User Comments **ADD** 01/05/2013  $\overline{7}$ briancasey@occinc.c New  $\Box$ **ADD**  $10$ 01/06/2013 briancasey@occinc.c New 01/06/2013 **ADD**  $12$ briancasey@occinc.c New 0 **DEL** 01/06/2013 briancasey@occinc.c Delete of 1135450 1135450 ☑ **MOD** 1282949 01/06/2013 briancasey@occinc.c Modify Goto (1)  $\left[\begin{array}{cc} \text{Clr} \end{array}\right]$  All (5) History New Edit Submit Abort Submit All (5) Abort All (5) Search Results: (4) MARKETIN LUTHER RING OCC | Satellite | Google OSAGE AVE **POTTALISTS** 6 EMMA AVE ASTAN ST **Shmarkakiele Burney** BOLLAUREL ST **WATER STE RIRCHST ENTERPRIS** EDMUND OF

Any time you make any changes to your database, you create a transaction. In order for a transaction to become active, it must pass several steps of verification, represented by the 4 boxes located between the Location Information display and the Map display. The 4 steps (or 'boxes') are:

#### DISTRICTS - WORK IN PROGRESS - TO BE VERIFIED - COMMITTED

(The polygons appearing in the map display are color coded to indicate in which box they reside)

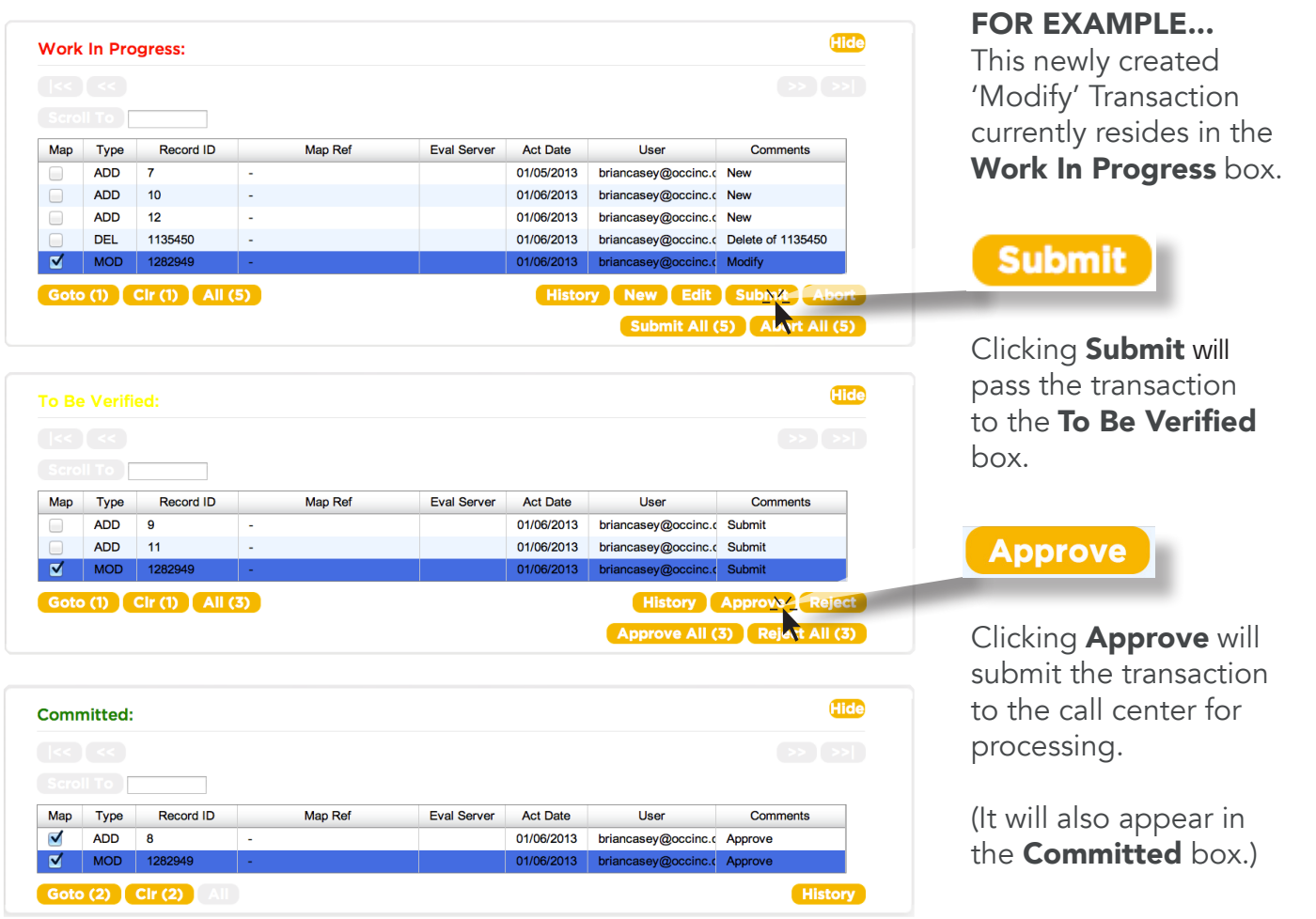

Once the transactions are listed in the To Be Verified box, you will need to carefully verify the changes to ensure they are accurate. After approving the transactions, they will be listed in the **Committed** box, indicating to the call center you're ready for the changes to go into effect. Remember, the transaction will go into effect according to the activation date, not immediately after you have committed it.

#### You will receive an email notification when you commit the transaction, and ANOTHER once the transaction has gone into effect.

The following pages explain the transaction 'boxes' and their functionality.

### DISTRICTS BOX

The Districts box contains a complete list of all currently active polygons matching the county and district code you selected in the Location Information section. In the Districts box you can view, modify or delete any of your currently active district polygons. When you select a polygon from the Districts list (by clicking the check box located to the far left of the list) it will appear on the map in blue, signifying it as an unmodified district polygon. When you choose to Modify or Delete an active polygon, a transaction is created, and will appear under the Work In Progress tab.

### NOTE:

It is common for District polygons and polygons from other boxes to overlap each other. You may go to the appropriate box (Districts, Work In Progress, To Be Verified, or Committed) and click CLR for the polygons you wish to stop being displayed on the map.

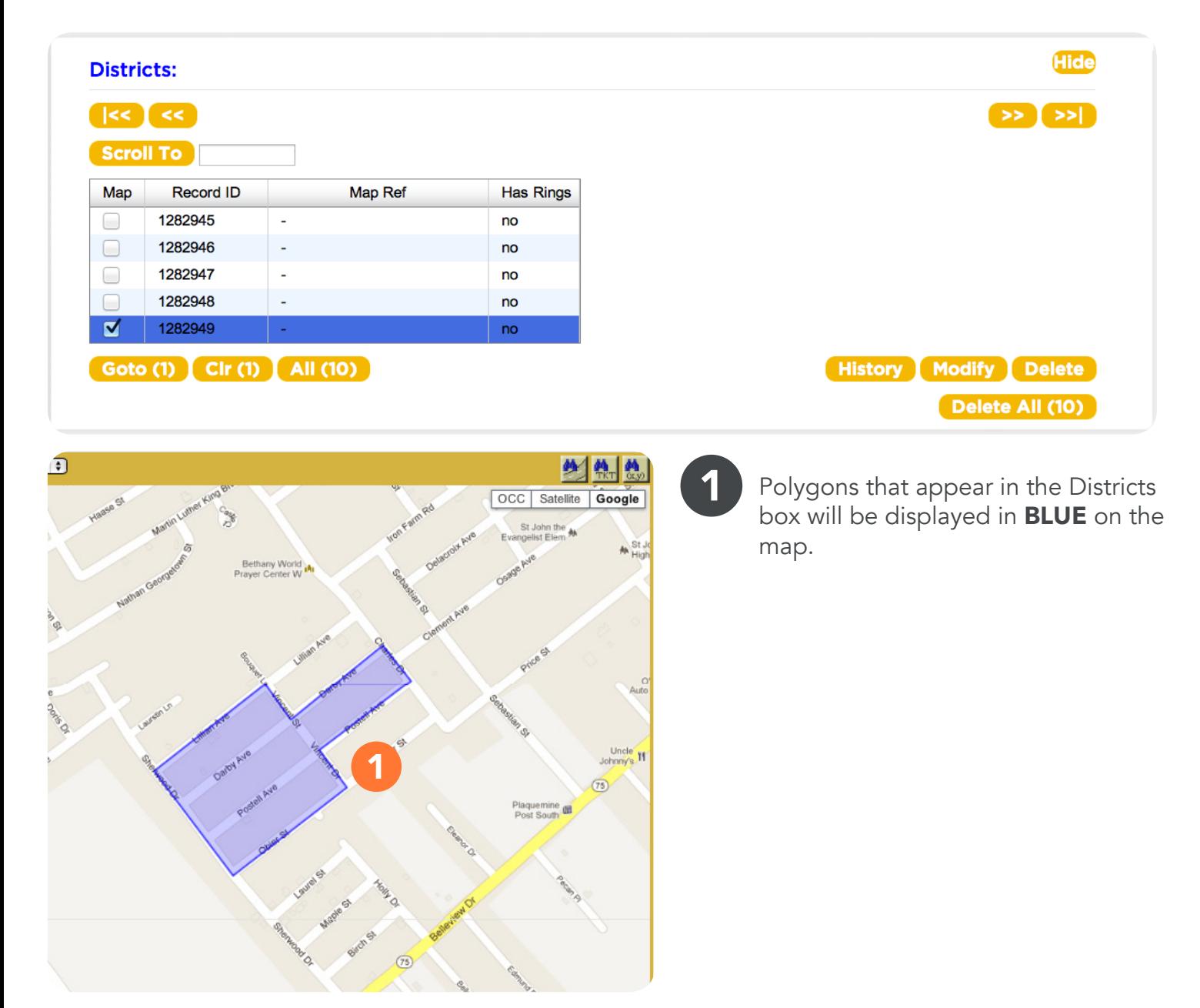

### WORK IN PROGRESS

The Work In Progress box contains a list of transactions - polygons that are in the process of being newly created, modified or deleted. Any transactions that began in the Districts box will appear here next. In the Work In Progress box you can create new district polygons ("New"), submit existing polygon transactions to the To Be Verified box ("Submit"), or cancel existing polygon transactions entirely ("Abort"). You can also modify any polygon transactions listed here ("Edit").

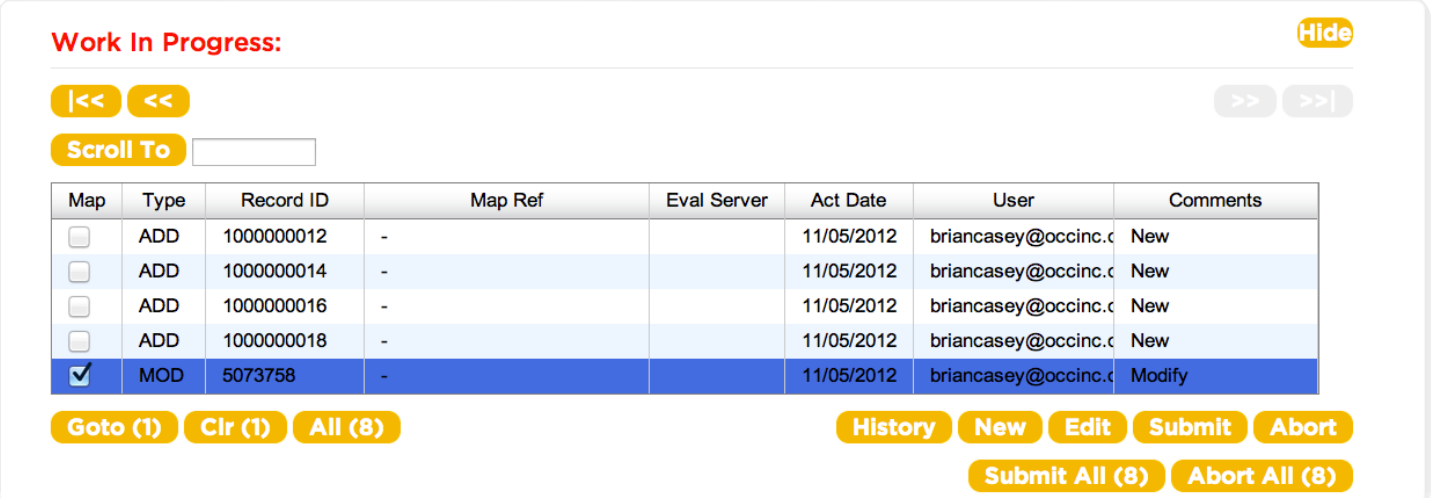

1

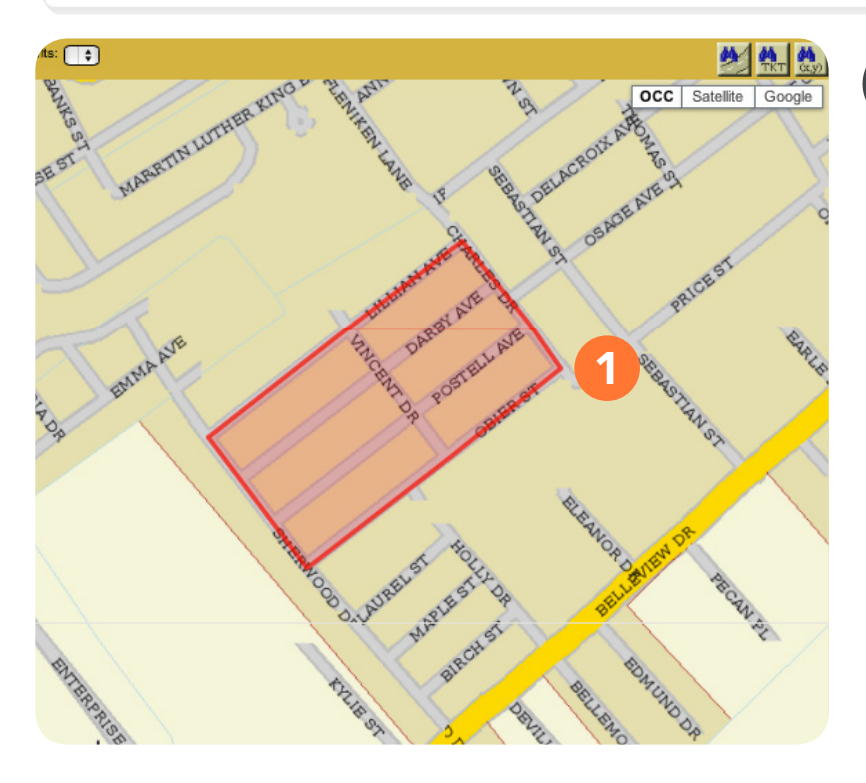

Polygons that appear in the Work in Progess box will be displayed in **RED** on the map.

### TO BE VERIFIED

The To Be Verified box contains a list of polygons that have "passed" the previous Districts and Work In Progress steps, and are waiting for final verification or rejection. Here you can either Approve a transaction, which will submit the polygon for inclusion in the database, or Reject a transaction, which will bounce it back to the **Work In Progress** box.

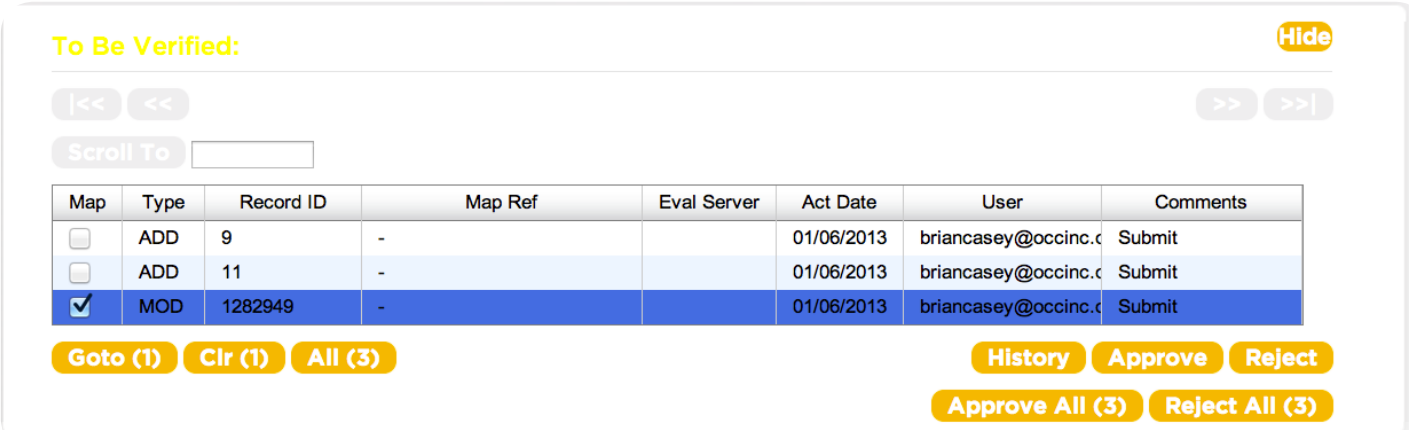

1

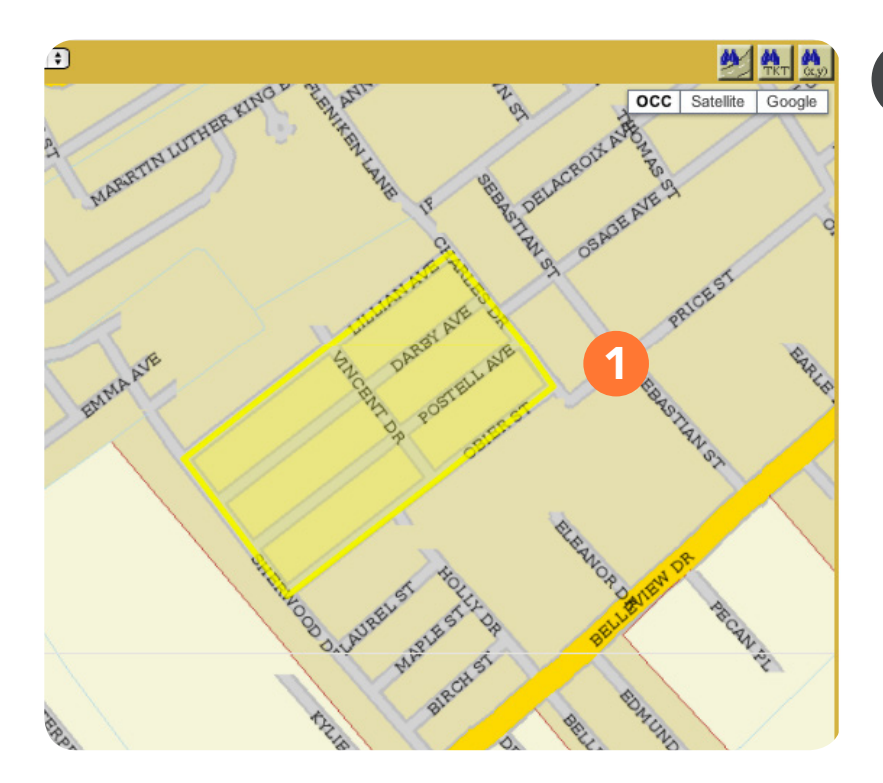

Polygons that appear in the To Be Verified box will be displayed in YELLOW on the map.

### **COMMITTED**

The Committed box contains a list of all polygon transactions that have been fully approved. Once the polygon has passed the final step of verification (the To Be Verified section), a record of the transaction will appear in this section so that you can view a list of all polygons that have been added, edited, or deleted. Once the transactions have been installed, the polygons will no longer be listed here, and will be displayed in the Districts box (unless deleted).

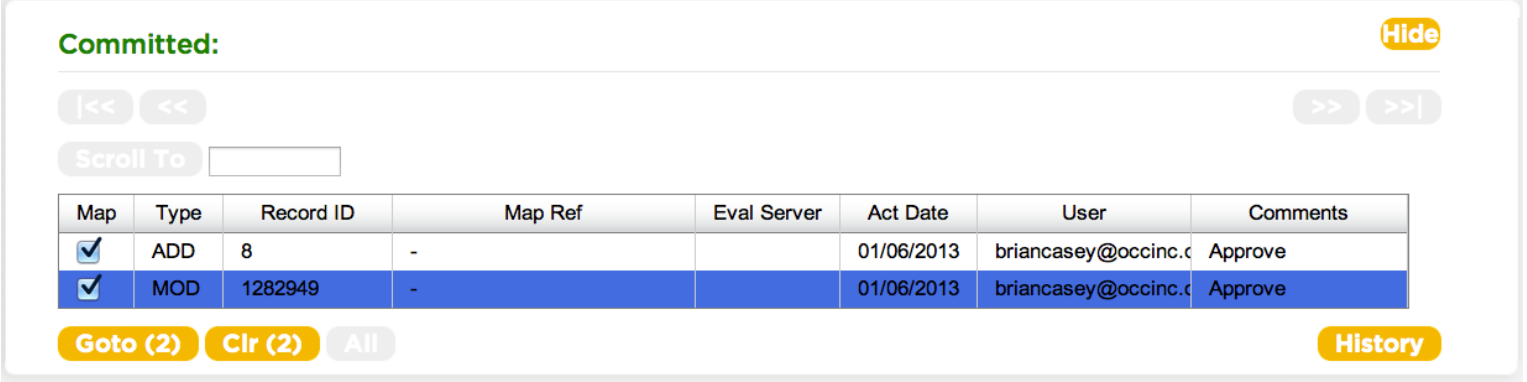

1

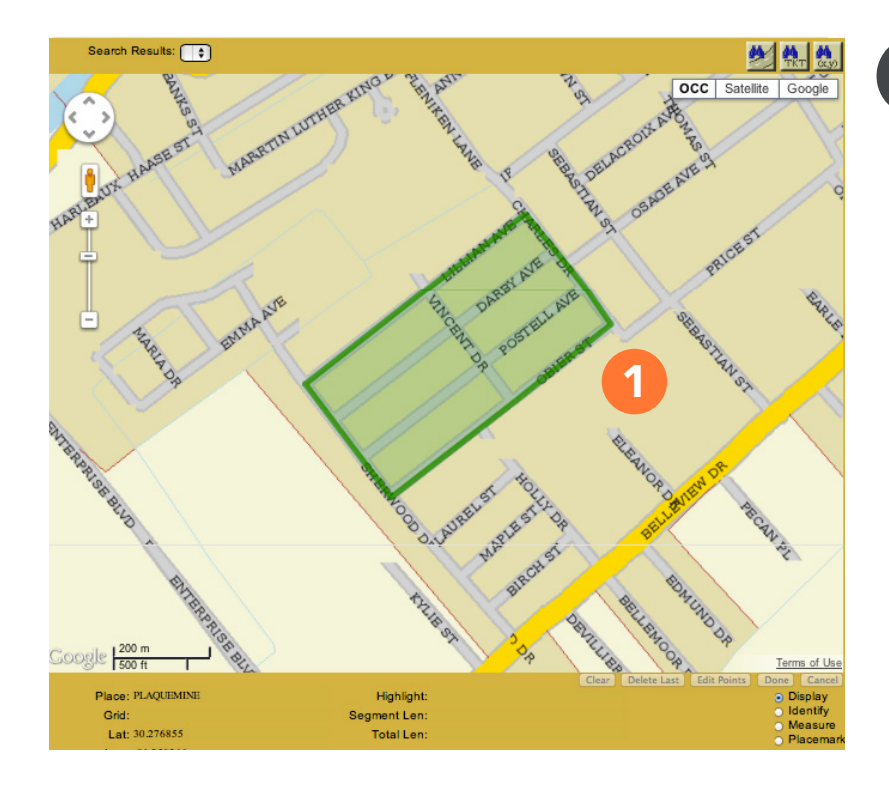

Polygons that appear in the Committed box will be displayed in GREEN on the map.

#### REMINDER:

Always check your work before approval. Once the change goes into effect it can take a few days to correct it. For security and accuracy, limit who can edit your database. It is always better to have one person make the change and another to check and approve the work.

### EXITING IMAP

After all changes have been made and submitted, exit IMAP by clicking on the **EXIT** button in the upper right corner of the screen. This will then take you back to the main menu and you can logout.

### ACTIVATION DATE FOR NEW OR CHANGED POLYGONS

Your polygons may or may not be installed on the actual date you requested for activation. Updates are done daily Monday through Friday (excluding holidays). Changes are installed on the requested date or as soon thereafter as possible. If you have not received an email confirmation of your polygon submissions within one week of your selected activation date, please call 800-584-4274 (When prompted, Dial 9).

Questions? Comments? Suggestions? Feel free to contact the Louisiana One Call database department at 800-584-4274 (When prompted, Dial 9) or sfields@occinc.com

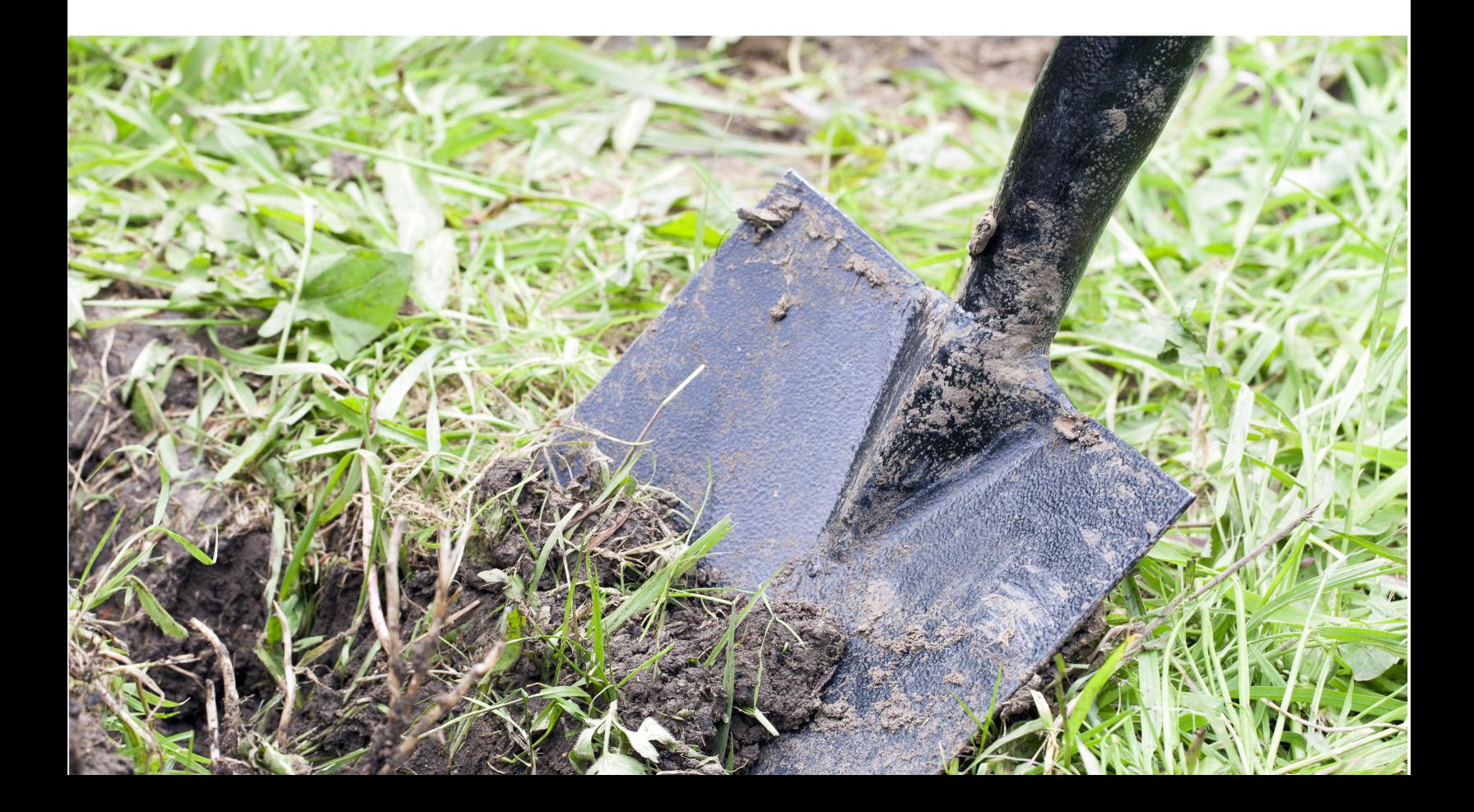

# POLYGONS DRAWN OUTSIDE COUNTY BOUNDARIES

You can only draw new polygons that are completely contained within the county you are currently viewing (county boundaries are visible in the OCC map view).

#### IMPORTANT:

1

2

If you attempt to draw a polygon that extends beyond the county boundaries, the computer will "clip" the outlying portions of your polygon, and you will see this pop-up item.

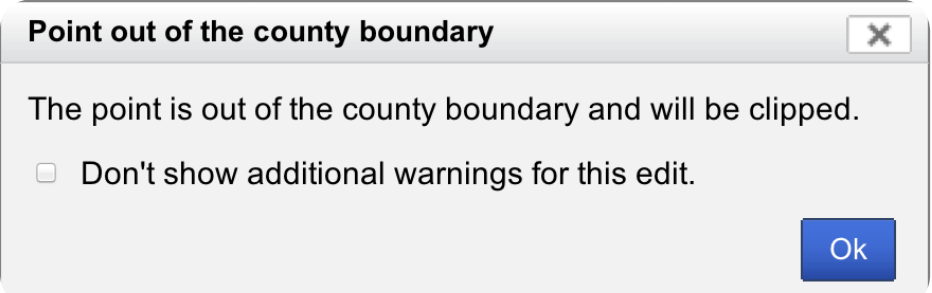

If you want your notification area to extend into another county, you must create a new polygon in the other county that continues your notification area.

Polygon as drawn by the user – note the sections extending outside the currently selected county.

Polygon after 'clipping' – all sections of the polygon originally drawn outside of the county have been removed.

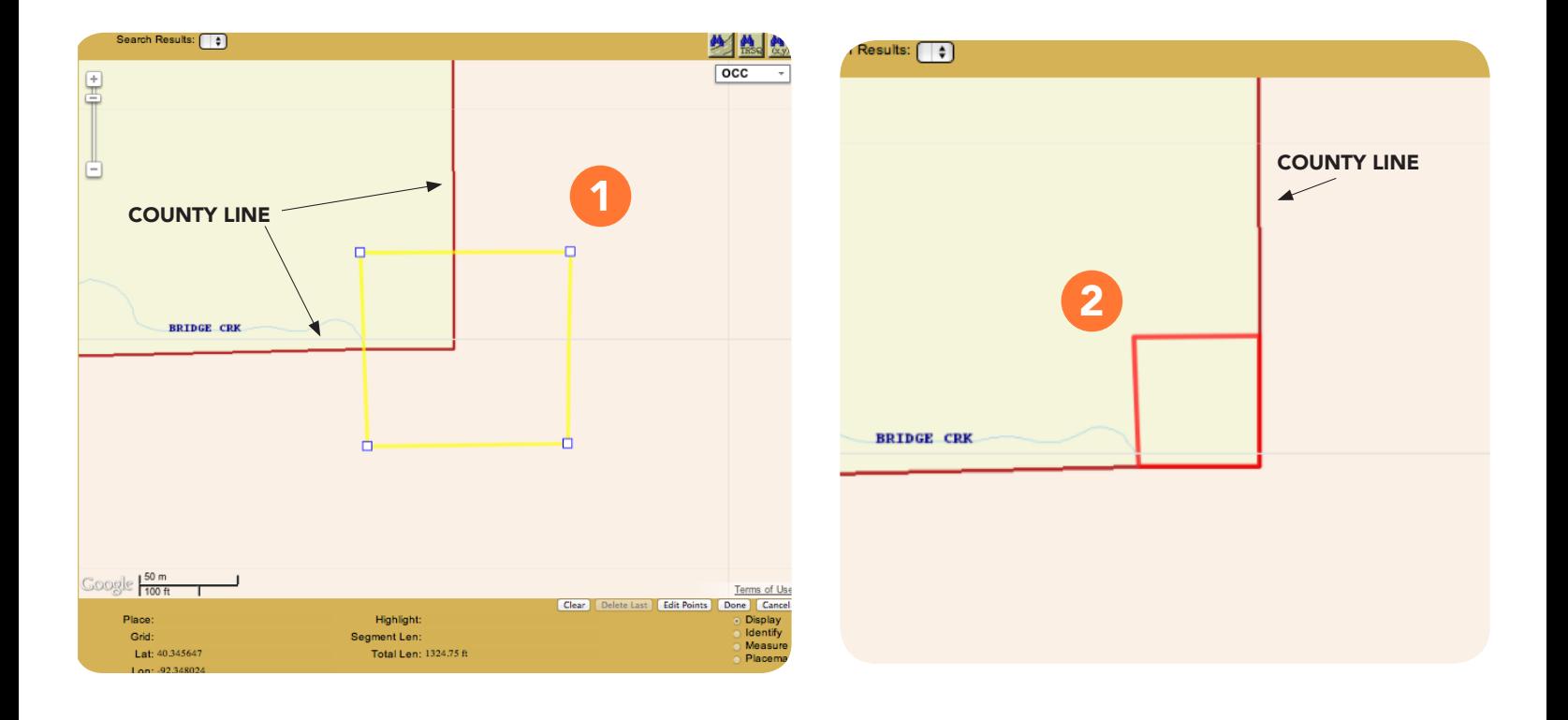